# **KITFS4503CAEEVM, KITFS4508CAEEVM, KITFS6507LAEEVM, KITFS6522LAEEVM, and KITFS6523CAEEVM evaluation boards**

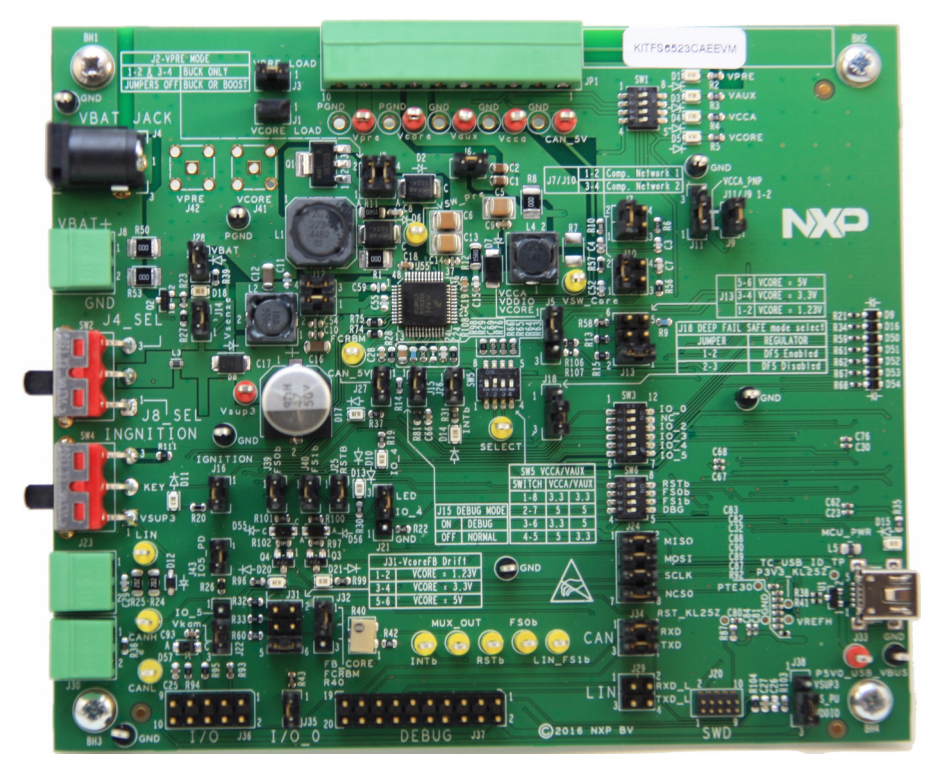

**Figure 1. FS45xx/FS65xx evaluation board**

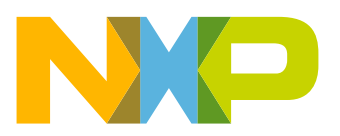

# **Contents**

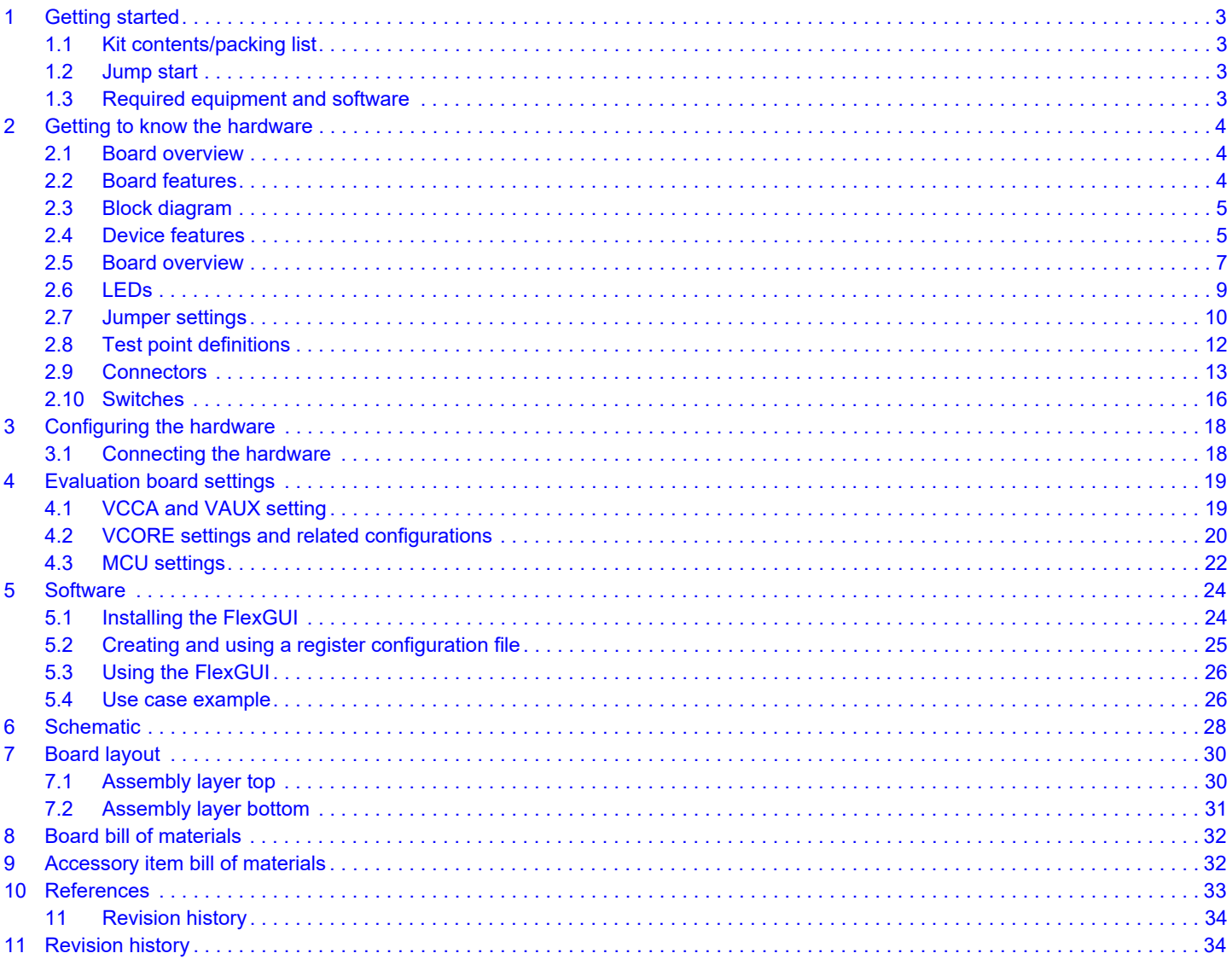

# <span id="page-2-0"></span>**1 Getting started**

### <span id="page-2-1"></span>**1.1 Kit contents/packing list**

The KITFS4503CAEEVM, KITFS4508CAEEVM, KITFS6507LAEEVM, KITFS6522LAEEVM, and KITFS6523CAEEVM kit contents include:

- Assembled and tested evaluation boards/modules in anti-static bag
- Connector, terminal block plug, 2 pos., str. 3.81 mm
- Connector, terminal block plug, 10 pos., str. 3.81 mm
- Cable, assy, USB-STD A to USB-B-mini 3.0 ft.
- Quick start guide

### <span id="page-2-2"></span>**1.2 Jump start**

NXP's analog product development boards provide an easy-to-use platform for evaluating NXP products. The boards support a range of analog, mixed-signal and power solutions. They incorporate monolithic ICs and system-in-package devices that use proven high-volume SMARTMOS technology. NXP products offer longer battery life, a smaller form factor, reduced component counts, lower cost and improved performance in powering state of the art systems.

1. Go to the tool summary page:

www.nxp.com/KITFS4503CAEEVM www.nxp.com/KITFS4508CAEEVM www.nxp.com/KITFS6507LAEEVM www.nxp.com/KITFS6522LAEEVM <www.nxp.com/KITFS6523CAEEVM>

- 2. [Review the tool summary page](http://www.nxp.com/KITFS4503CAEEVM)
- 3. Download the documents, software, and other information
- 4. Once the files are downloaded, review the user guide in the bundle. The user guide includes setup instructions, BOM, and schematics. Jump start bundles are available on each tool summary page with the most relevant and current information. The information includes everything needed for design.

### <span id="page-2-3"></span>**1.3 Required equipment and software**

This kit requires the following items:

- Power supply with a range of 8.0 V to 40 V and a current limit set initially to 2.0 A
- Standard A plug to Mini-B plug USB cable
- FlexGUI graphical user interface
- FlexGUI register definition XML file

# <span id="page-3-1"></span>**2 Getting to know the hardware**

### <span id="page-3-0"></span>**2.1 Board overview**

The KITFS4503CAEEVM, KITFS4508CAEEVM, KITFS6507LAEEVM, KITFS6522LAEEVM, and KITFS6523CAEEVM are hardware evaluation tools supporting system designs based on NXP's FS4500 and FS6500 product families. The kits allow testing the devices as an integral part of the overall system being developed. They provide access to all FS45xx and FS65xx functions (SPI, IOs) and support functional modes such as debug, normal, buck, and boost.

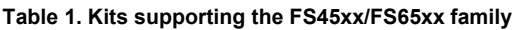

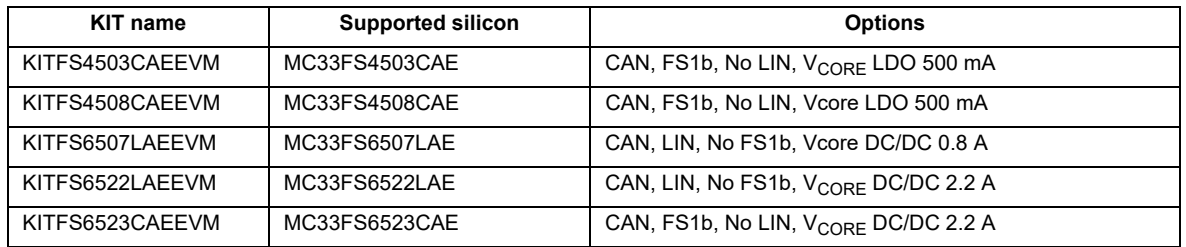

### <span id="page-3-2"></span>**2.2 Board features**

The main features of the KITFS4503CAEEVM, KITFS4508CAEEVM, KITFS6507LAEEVM, KITFS6522LAEEVM, and KITFS6523CAEEVM evaluation boards are:

- VBAT power supply either through power jack (2.0 mm) or phoenix connector
- VCORE configuration:1.23 V, 3.3 V, and 5.0 V
- VCCA configuration:
	- $-$  3.3 V or 5.0 V
	- Internal transistor or external PNP
- VAUX configuration: 3.3 V or 5.0 V
- Buck or boost setting
- DFS configuration
- Ignition key switch
- LIN bus (optional)
- CAN bus
- FS0B
- FS1B (Option)
- IO connector (IO 0 to IO 5)
- Debug connector (SPI bus, CAN digital, LIN digital, RSTB, FS0B, INTB, Debug, MUX\_OUT)
- Signalling LED to give state of signals or regulators
- KL25Z MCU installed on board for easy connection to host computer on USB link

### <span id="page-4-0"></span>**2.3 Block diagram**

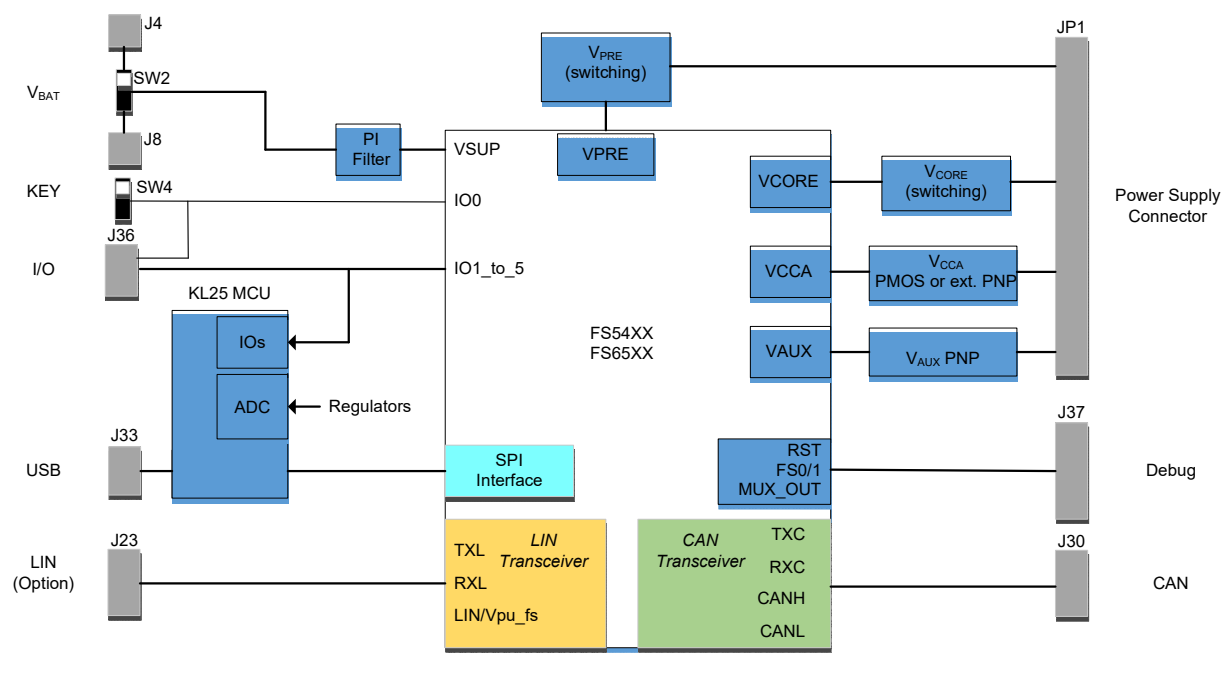

**Figure 2. Block diagram**

### <span id="page-4-1"></span>**2.4 Device features**

The FS65xx/FS45xx are multi-output power-regulating SMARTMOS devices aimed at the automotive market. They include CAN flexible data (FD) and/or LIN transceivers.

Multiple switching and linear voltage regulators—including low-power mode (32 μA) — provide a variety of wake-up capabilities. An advanced power management scheme maintains high efficiency over a wide range of input voltages (down to 2.7 V) and output current ranges (up to 2.2 A).

The FS45xx/FS65xx family includes enhanced safety features with multiple fail-safe outputs. The devices are capable of fully supporting safety-oriented system partitioning with a high integrity safety level (up to ASIL D).

The built-in CAN FD (flexible data-rate) interface meets all ISO11898-2 and -5 standards. The LIN interface is compliant with LIN protocol specifications 2.0, 2.1, 2.2, and SAEJ2602-2.

#### **Table 2. FS45xx/FS65xx features**

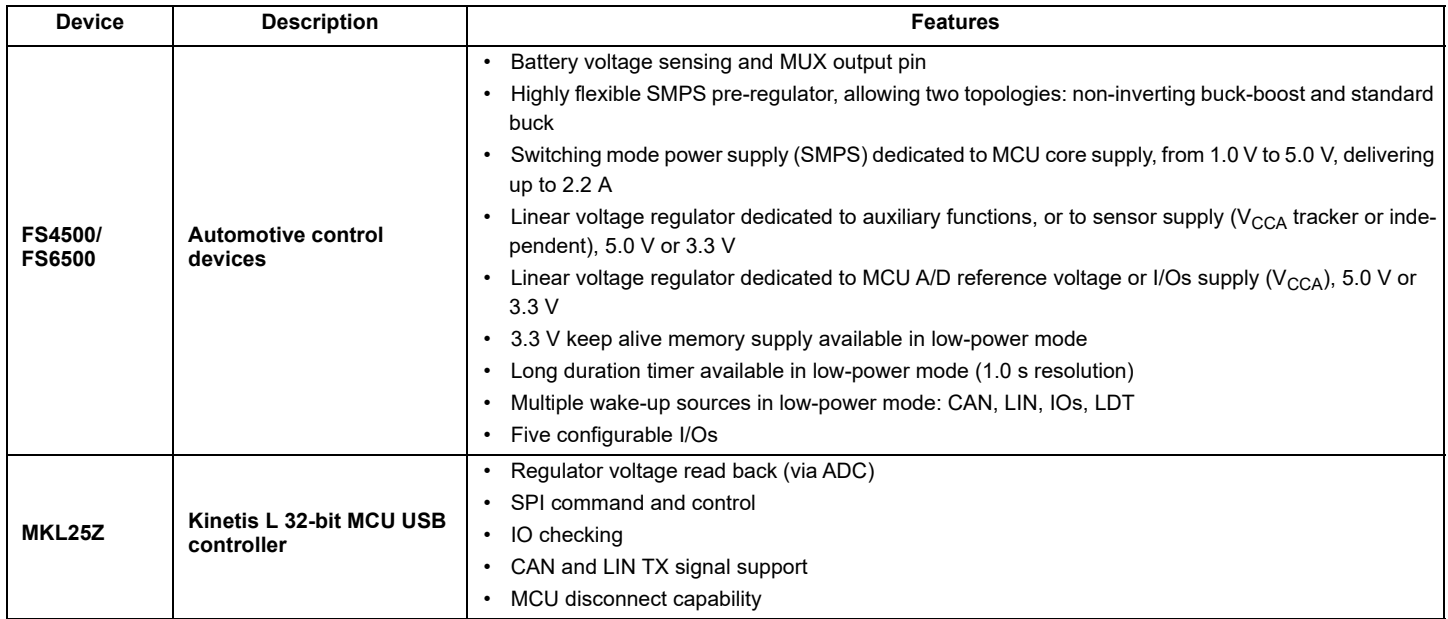

### <span id="page-6-0"></span>**2.5 Board overview**

The primary components of the evaluation boards are the onboard MCUs. The boards include an FS45xx or FS65xx and provide full access to all the device's features. An MKL25Z MCU USB controller enables access to the FS45xx/FS65xx through a USB connection.

In normal operation, configuration and monitoring applies to the on-board FS45xx/FS65xx device. However, the board can be totally isolated from the on-board MCU. This allows connection to an off-board MCU without interference from the on-board device functions.

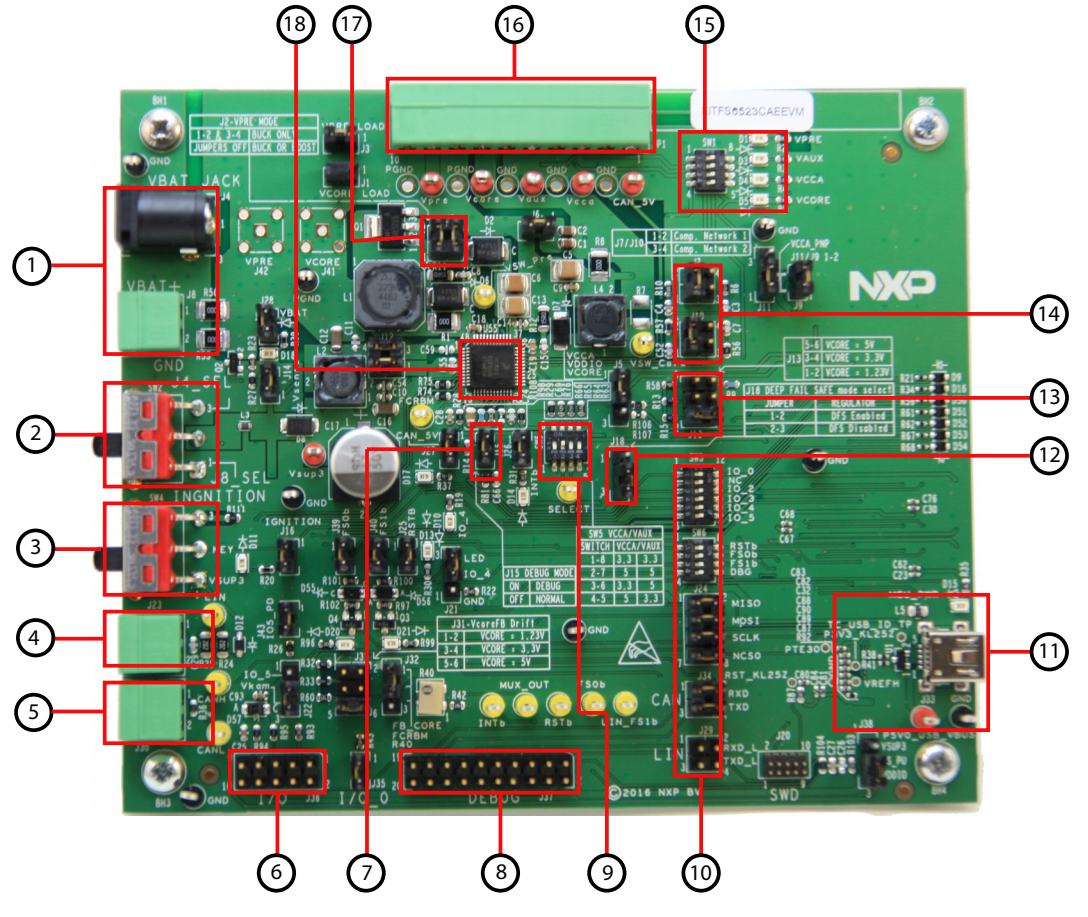

**Figure 3. Board description**

#### **Table 3. Board description**

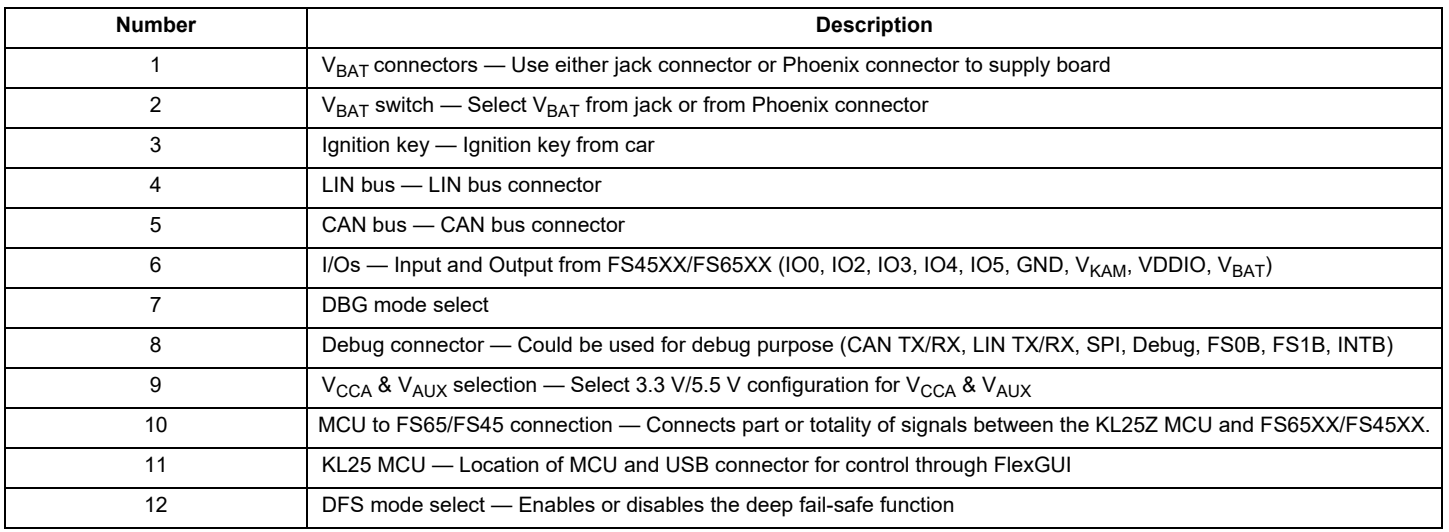

#### **Table 3. Board description (continued)**

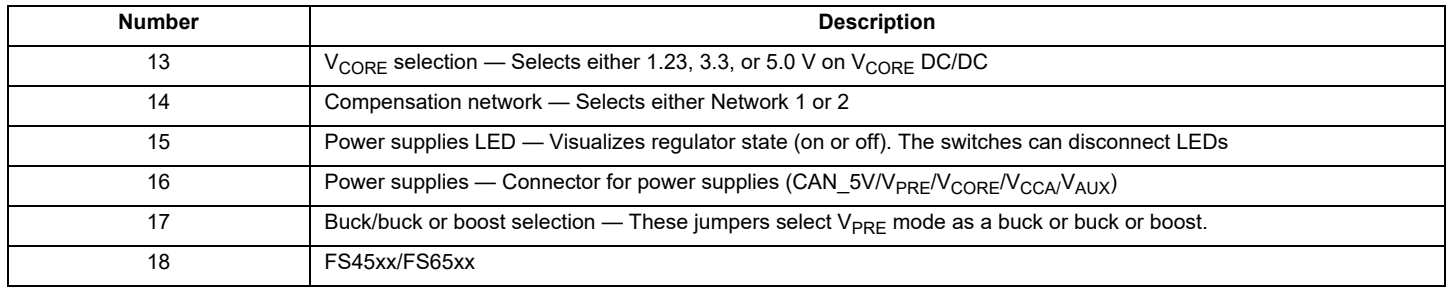

### <span id="page-8-0"></span>**2.6 LEDs**

The LEDs are located on the board as shown in [Figure](#page-8-1) 4.

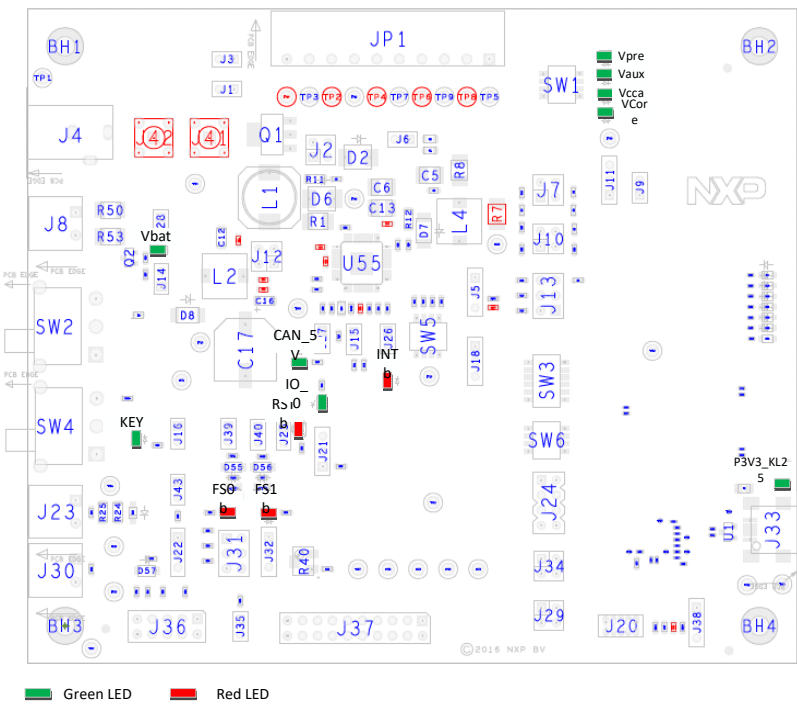

**Figure 4. LEDs**

<span id="page-8-1"></span>The LEDs can be switched on or off through jumpers or switches. [Table](#page-8-2) 4 shows the function of all LEDs.

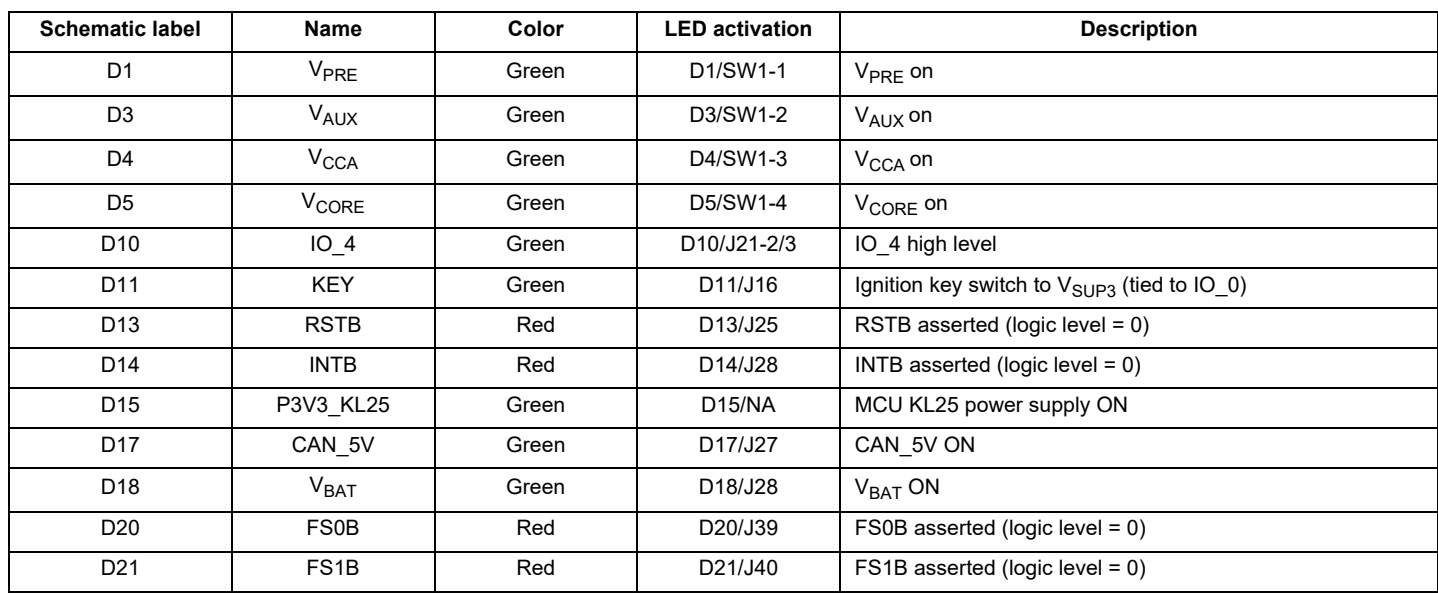

<span id="page-8-2"></span>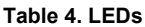

### <span id="page-9-0"></span>**2.7 Jumper settings**

[Figure](#page-9-2) 5 shows the location of all jumpers on the board. [Table](#page-9-1) 5 provides the name and function of each jumper.

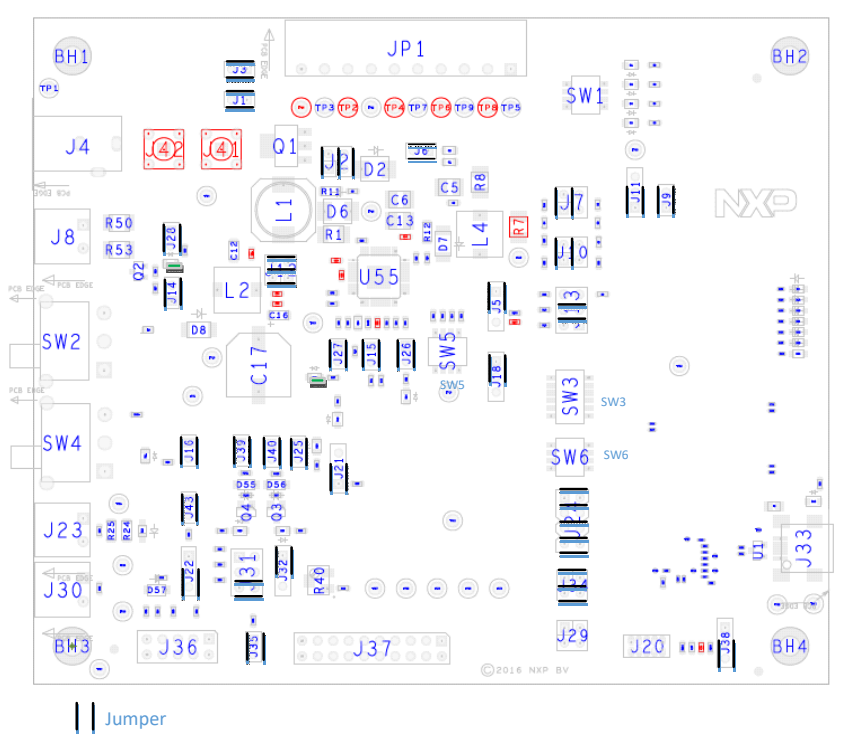

**Figure 5. Jumpers**

#### <span id="page-9-2"></span><span id="page-9-1"></span>**Table 5. Jumper settings**

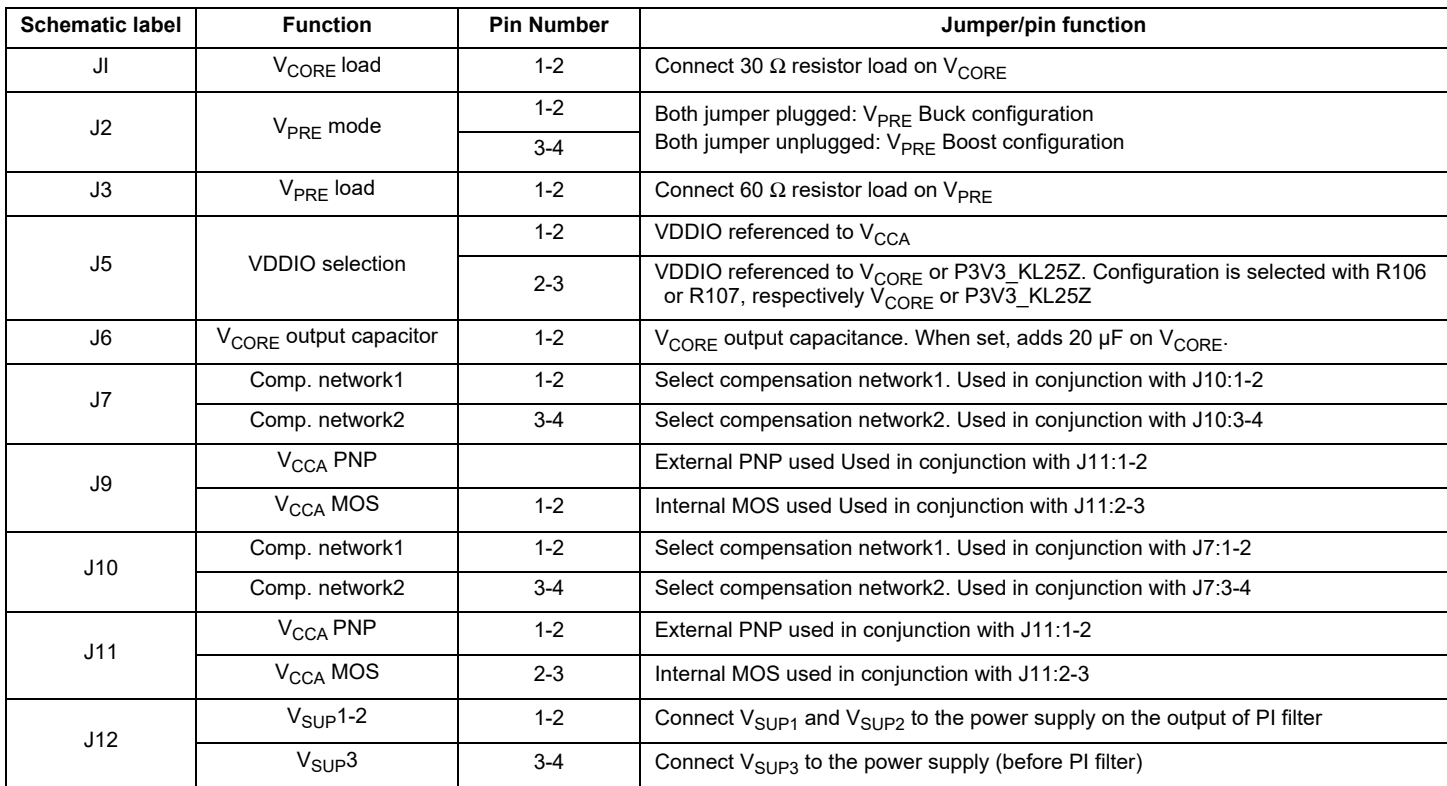

#### **Table 5. Jumper settings (continued)**

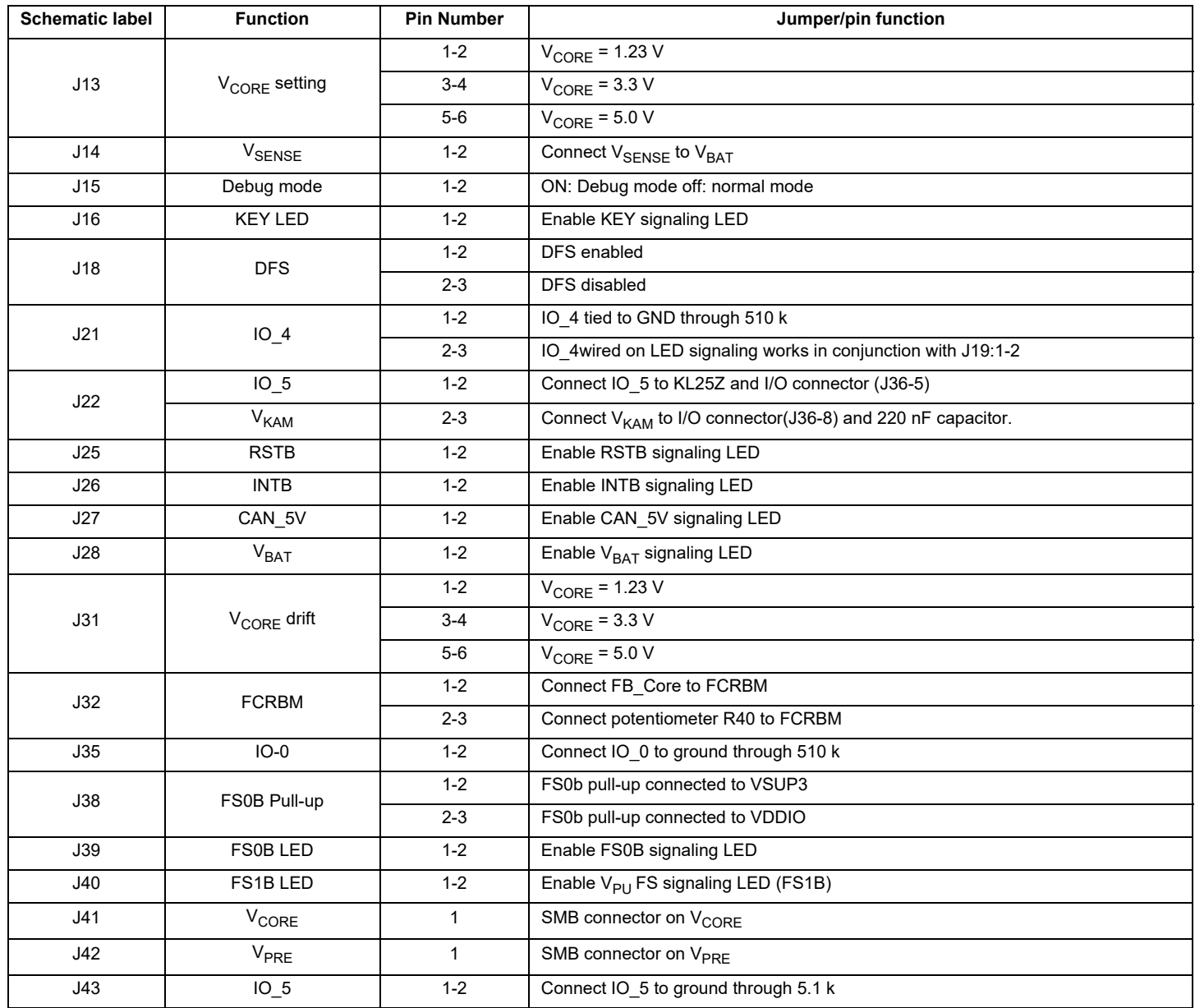

### <span id="page-11-0"></span>**2.8 Test point definitions**

[Figure](#page-11-1) 6 shows the location of the test points on the board.

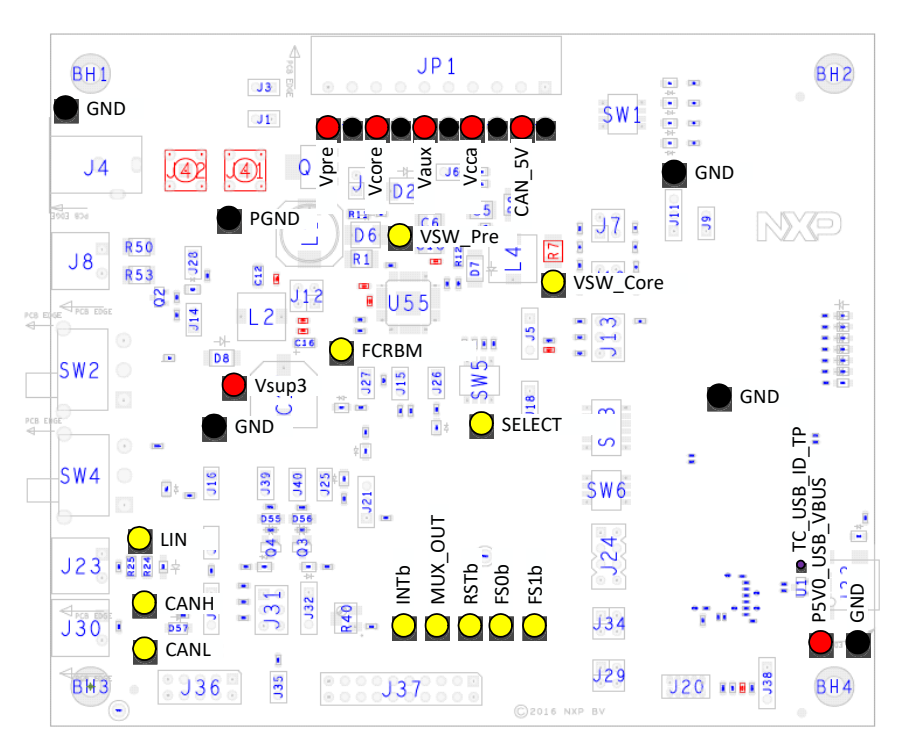

**Figure 6. Test points**

<span id="page-11-1"></span>The following test points provide access to various signals to and from the board.

#### **Table 6. Test points**

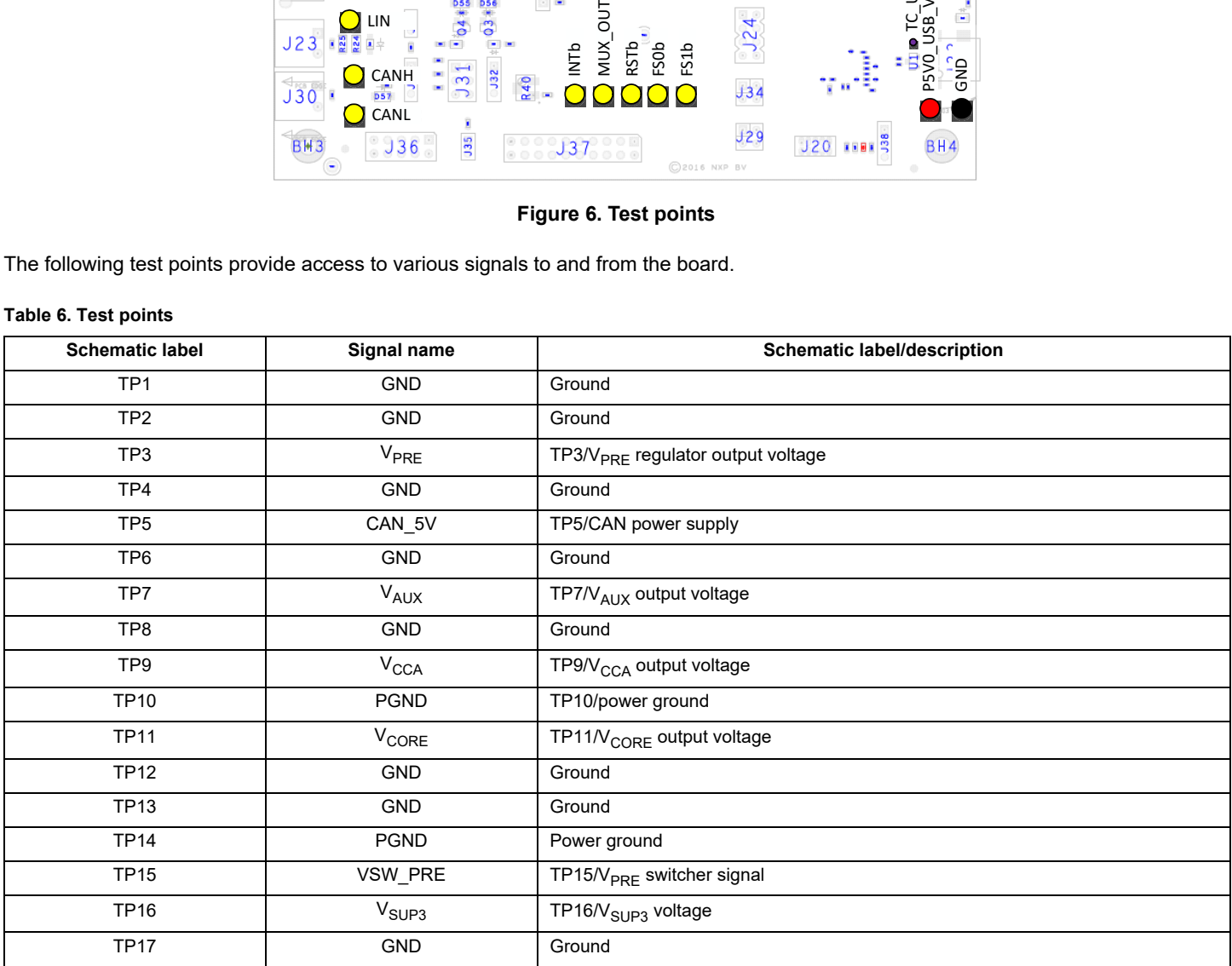

#### **Table 6. Test points (continued)**

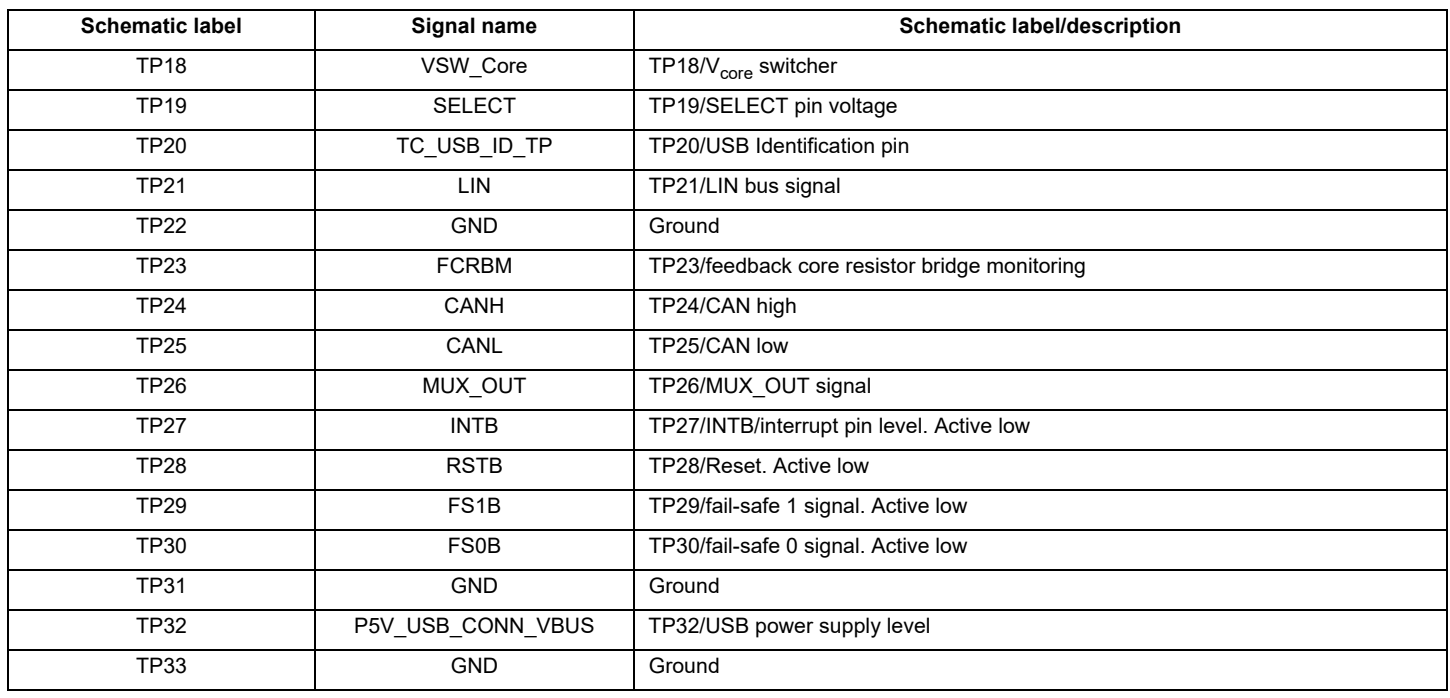

### <span id="page-12-0"></span>**2.9 Connectors**

[Figure](#page-12-1) 7 shows the location of connectors on the board. [Table](#page-13-1) 7 and Table 8 list the pin-outs for each connector.

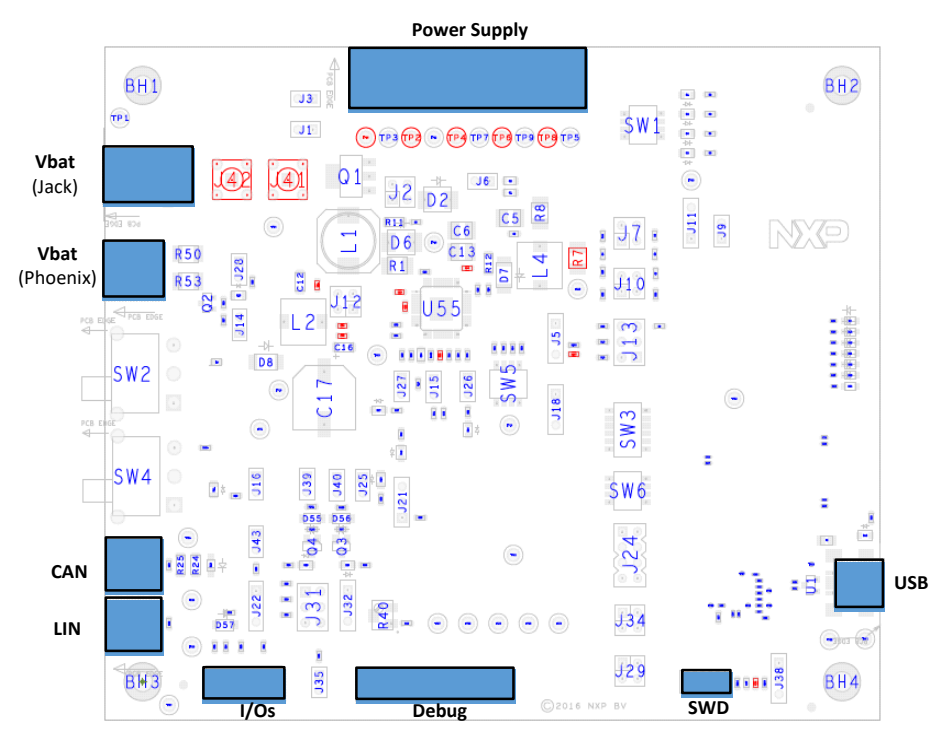

<span id="page-12-1"></span>**Figure 7. Connectors**

**Rev. 2**

### 2.9.1 V<sub>BAT</sub> connectors (J4 and J8)

 $\rm{V_{BAT}}$  connects to the board either through jack connector (J4) or Phoenix connector (J8) at the user's discretion. Switch SW2 switches from one source to the other.

#### <span id="page-13-0"></span>Table 7. V<sub>BAT</sub> jack connector (J4)

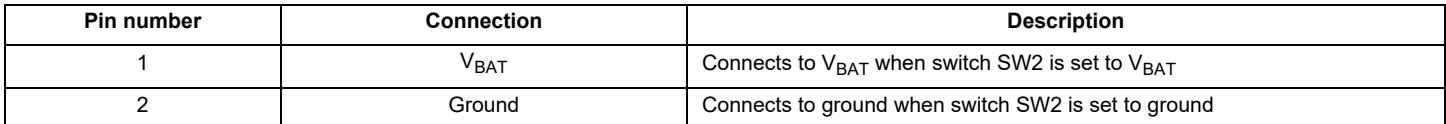

#### <span id="page-13-1"></span>Table 8. V<sub>BAT</sub> Phoenix connector (J8)

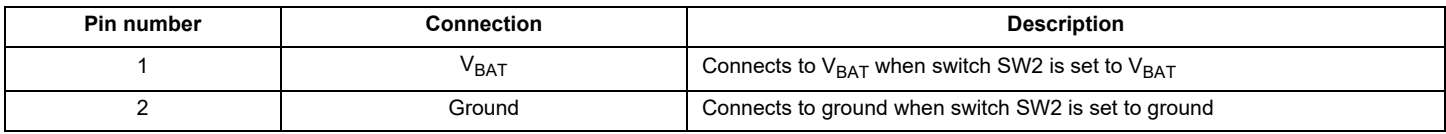

### **2.9.2 Debug connector (J37)**

The Debug connector (J37) gives access to the FS65xx main signal for debug or experimentation purposes.

#### **Table 9. Debug connector (J37)**

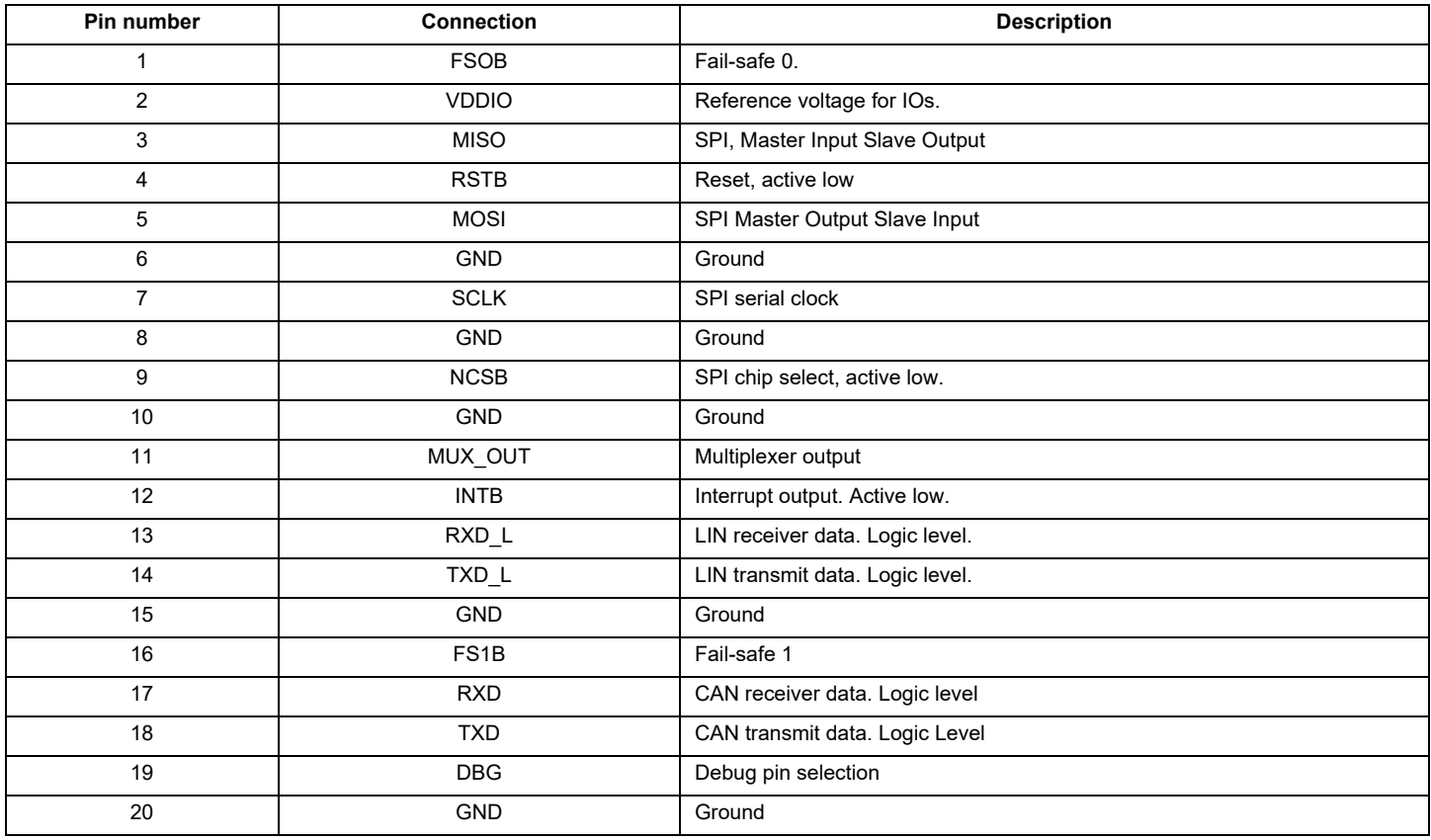

### **2.9.3 LIN connector (J23)**

The LIN connector is mounted on all three kits, but LIN is supported only on the KITFS6522LAEEVM.

#### **Table 10. LIN connector (J23)**

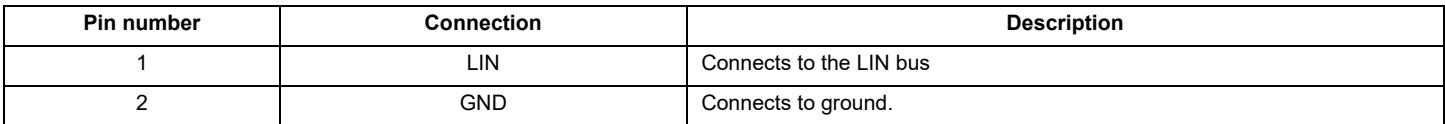

### **2.9.4 CAN connector (J30)**

**Table 11. CAN connector (J30)**

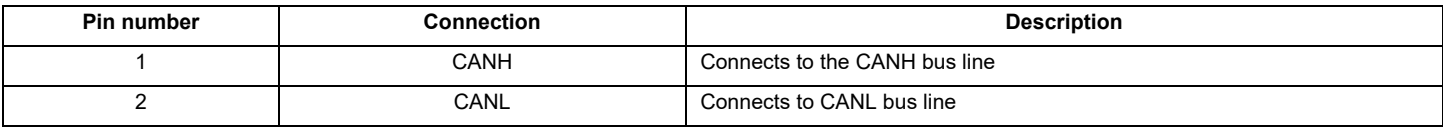

### **2.9.5 USB connector (J33)**

The USB connector provides a communication link between the evaluation board's MKL25Z device and a PC running the FlexGUI software.

#### **Table 12. USB connector (J33)**

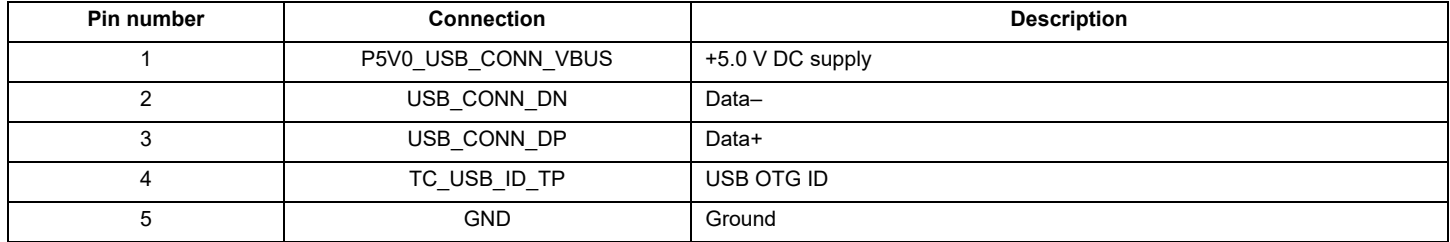

### **2.9.6 I/O connector (J36)**

The I/O connector accesses the device under test (DUT) IO and  $V_{KAM}$  signals.

#### **Table 13. I/O connector (J36)**

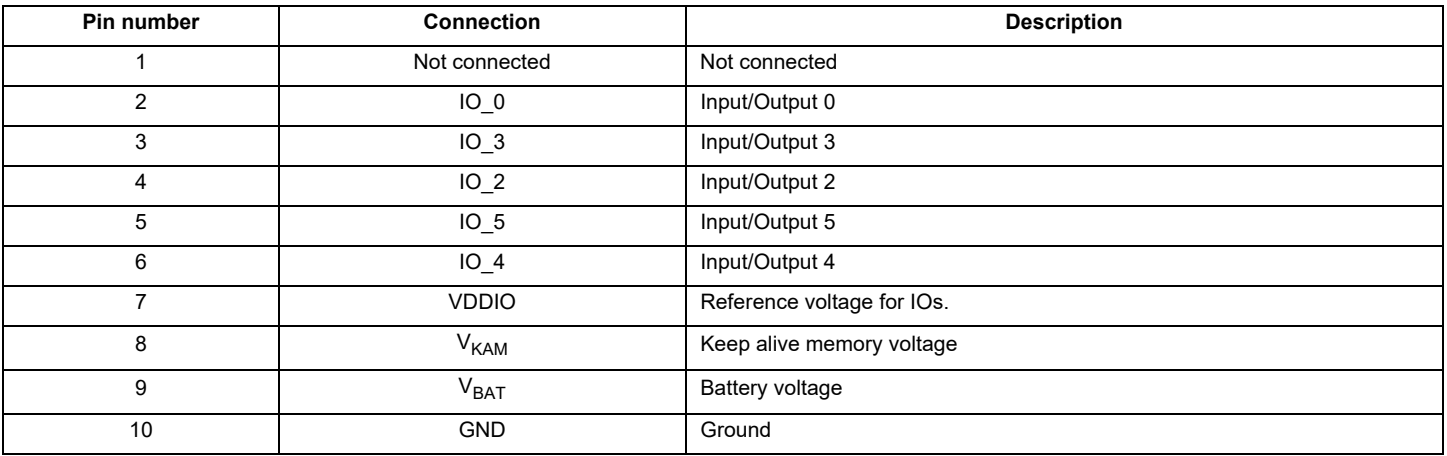

### **2.9.7 Power supply connector (JP1)**

The power supply connector (JP1) connects any of the SBC regulators to an external load or board for evaluation purposes.

#### **Table 14. Power supply connector (JP1)**

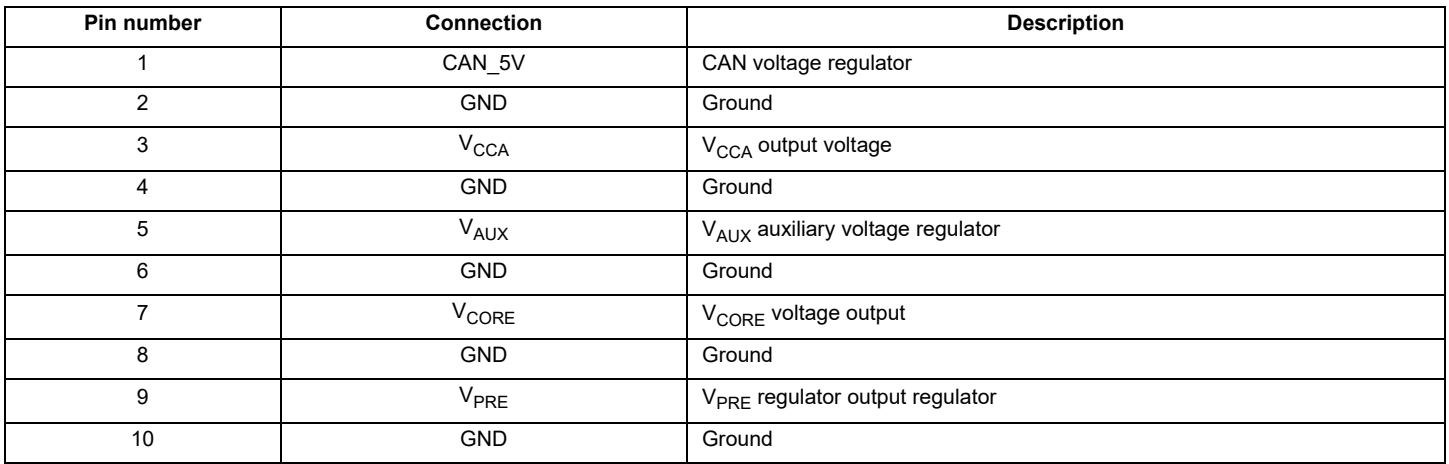

### <span id="page-15-0"></span>**2.10 Switches**

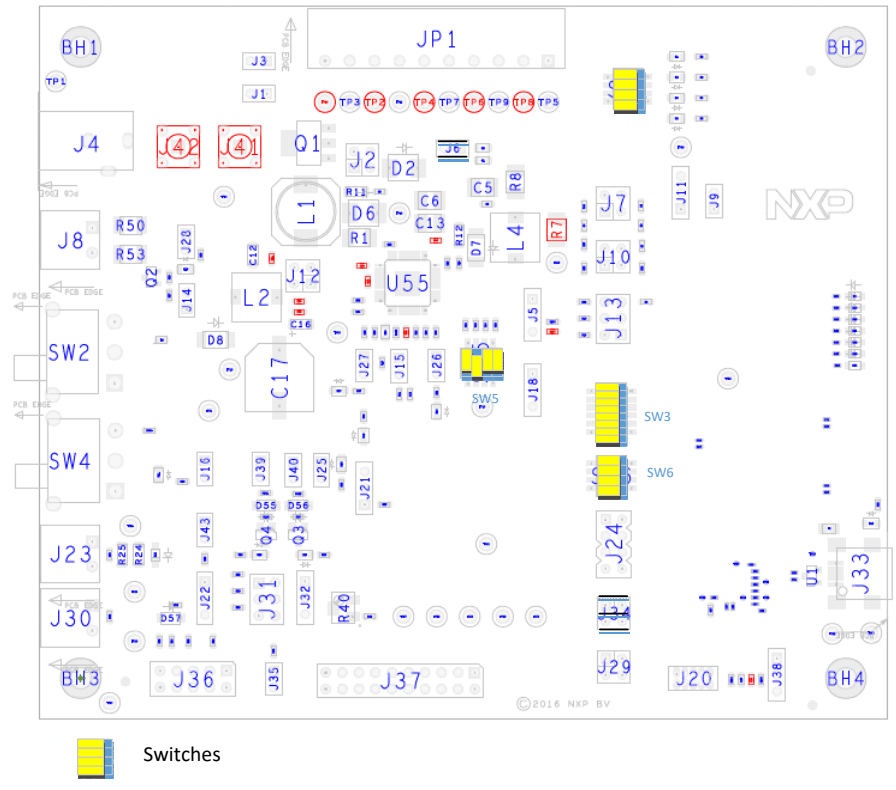

**Figure 8. Switches**

### **2.10.1 SW3**

#### **Table 15. SW3**

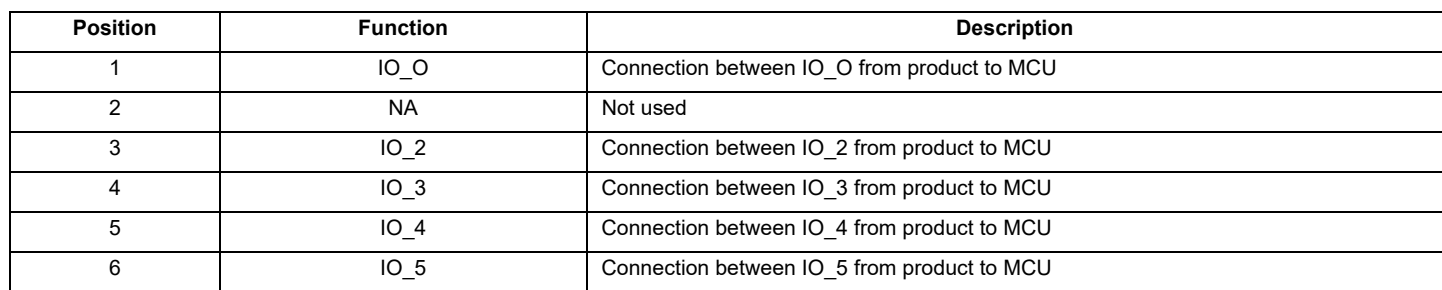

### **2.10.2 SW5**

#### **Table 16. SW5**

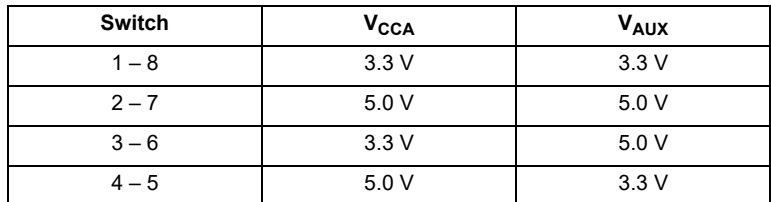

### **2.10.3 SW6**

#### **Table 17. SW6**

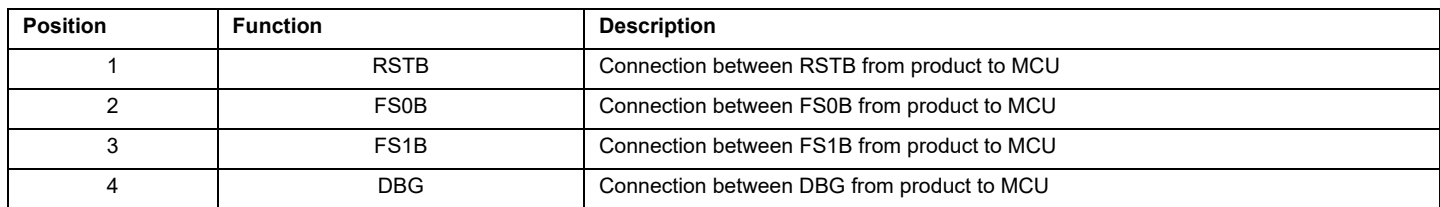

# <span id="page-17-0"></span>**3 Configuring the hardware**

# <span id="page-17-1"></span>**3.1 Connecting the hardware**

The KITFS4503CAEEVM / KITFS4508CAEEVM / KITFS6507LAEEVM / KITFS6522LAEEVM / KITFS6523CAEEVM must be connected to a PC through the USB port on the board. A 13.5 V power supply connects either to a jack connector (J4) or a Phoenix connector (J8). The evaluation board connects to an external load or another board through connector JP1.

#### **Caution:**

To avoid damaging the board, the  $V_{BAT}$  voltage must not exceed 40 V.

- 1. With the power switched off, attach the DC power supply to either the Jack connector (J4) or the Phoenix connector (J8) on the evaluation board. (There is no difference between the two connectors other than plug compatibility.)
- 2. Attach a load or an external board through connector JP1.
- 3. Connect a USB cable from the evaluation board USB port (J33) to the USB port on a PC with the FlexGUI installed.
- 4. Turn on the DC power supply.

[Figure](#page-17-2) 9 illustrates the hardware configuration.

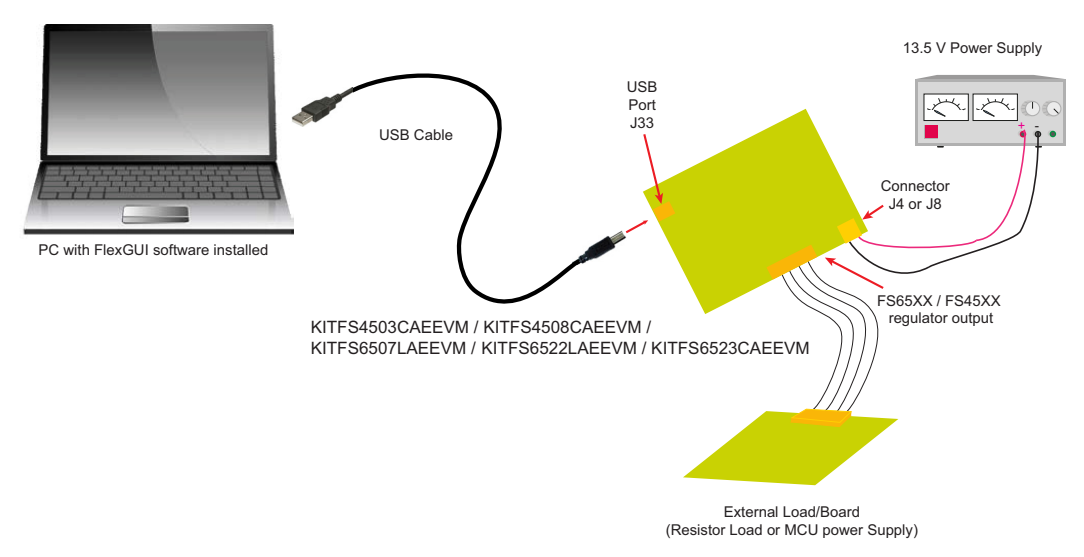

<span id="page-17-2"></span>**Figure 9. Evaluation board hardware configuration**

# <span id="page-18-0"></span>**4 Evaluation board settings**

## <span id="page-18-1"></span>**4.1 V<sub>CCA</sub> and V<sub>AUX</sub> setting**

To select various voltage levels on  $V_{CCA}$  and  $V_{AUX}$ , set the switch SW5 as shown in [Table](#page-18-2) 18 and [Figure](#page-18-4) 10 below:

<span id="page-18-2"></span>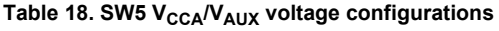

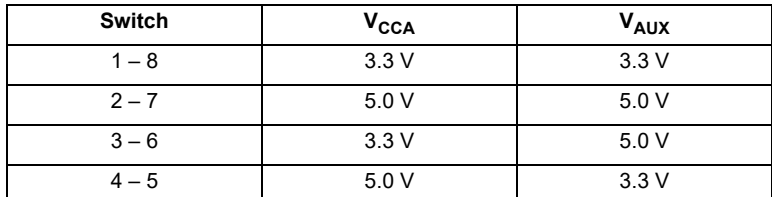

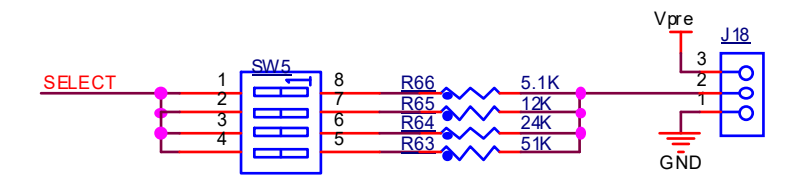

Figure 10. V<sub>CCA</sub> and V<sub>AUX</sub> voltage settings

<span id="page-18-4"></span> $\rm V_{CCA}$  regulator can be configured to use the internal PMOS transistor at current levels up to 100 mA. To achieve higher current levels (up to 300 mA), use a PNP external transistor. [Table](#page-18-3) 19 and [Figure](#page-18-5) 11 show the jumper settings for both configurations.

#### <span id="page-18-3"></span>Table 19. J9/J11 V<sub>CCA</sub> PNP configurations

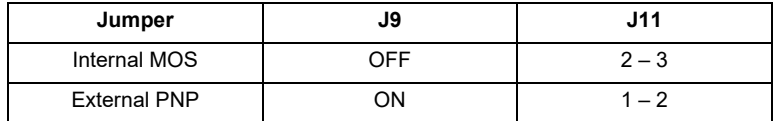

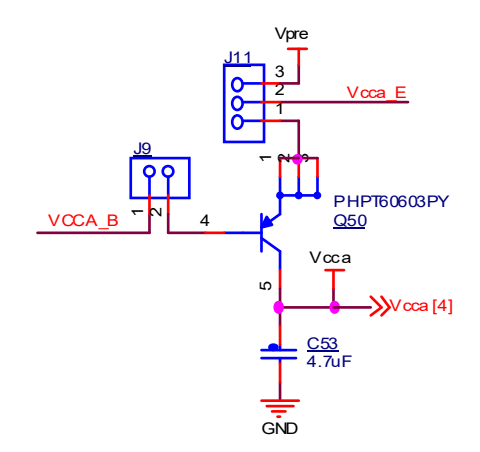

**Figure 11. V<sub>CCA</sub> transistor setting** 

<span id="page-18-5"></span>The V<sub>CCA</sub> regulator is always tied to the external PNP transistor. Resistors R105 and R10 limit the power dissipation in the PNP transistor.

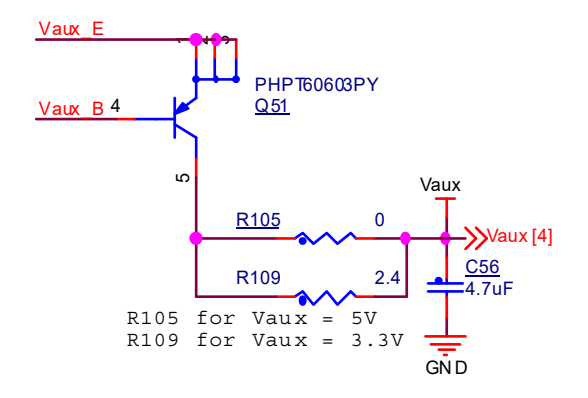

Figure 12. V<sub>AUX</sub> external transistor

### <span id="page-19-0"></span>**4.2** V<sub>CORF</sub> settings and related configurations

### 4.2.1 V<sub>CORE</sub> and F45xx versus FS65xx

The FS45xx family of devices only support V $_{\sf{CORE}}$  LDO (low dropout) voltage regulators. The FS65xx family only supports V $_{\sf{CORE}}$  DC/DC voltage regulators. The evaluation board circuitry accommodates this discrepancy by implementing a separate circuit network for each of the two device families. Populating or not populating resistors R7 and R8 depend on which device family is in use and determines which network is enabled.

For the FS45xx family, R7 is populated and R8 is not populated. For the FS65xx family, R8 is populated and R7 is not populated. Because resistor R8 is not populated for FS45xx devices, the compensation network is also disabled for those devices. See [Figure](#page-19-1) 13.

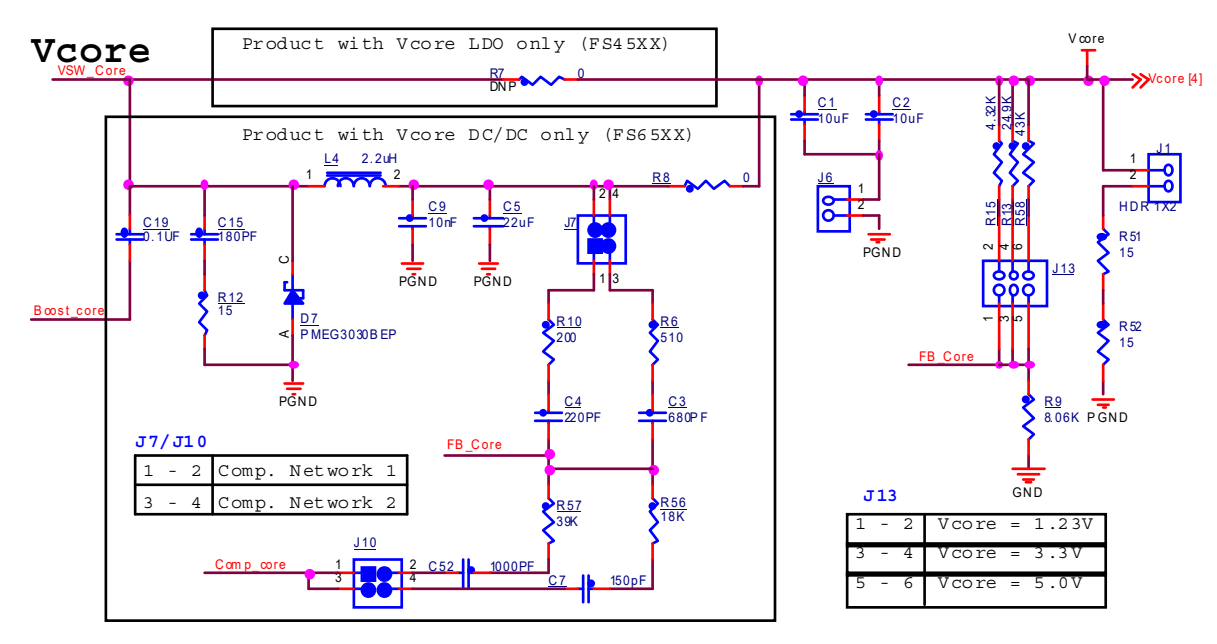

<span id="page-19-1"></span>**Figure 13. V<sub>CORE</sub> configuration** 

### **4.2.2 Compensation network**

Both LDO and DC/DC voltage regulators use V<sub>CORE</sub> voltage feedback to control the output voltage. For this reason, two separate external bridges enable feedback support for either FS45xx or FS65xx devices (see [Figure](#page-19-1) 13).

For FS45xx devices using static (steady-state) LDO regulators, a simple resistor bridge (resistors R15/R13/R58 and R9) in conjunction with jumper settings on jumper J13 determines the feedback voltage.

For FS65xx devices using DC/DC voltage regulators, a selectable pair of RC voltage dividers control the dynamic behavior of the regulator. One RC divider --compensation network 1-- consists of the resistor-capacitor series R10/C4/R57/C52. The other RC divider --compensation network 2-- consists of the resistor-capacitor series R6/C3/R56/C7. Jumpers J7 and J10 select which of the two compensation networks is enabled.

The default value for compensation network 1 is 1.23 V. For compensation network 2, the default value is 3.3 V. These values can be changed for other configurations. The compensation network tool referenced in [Table](#page-32-1) 26 is useful in calculating the appropriate values.

[Table](#page-20-0) 20 illustrates the jumper settings for each feedback voltage level.

#### <span id="page-20-0"></span>Table 20. V<sub>CORE</sub> compensation network settings

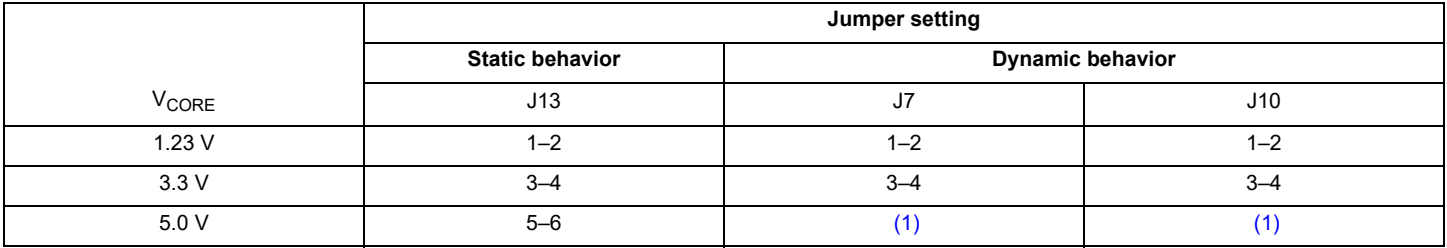

<span id="page-20-1"></span>Notes

1. Use compensation network tool to calculate value

### **4.2.3 FCRBM resistor bridge**

The feedback core bridge monitoring (FCRBM) resistor bridge is an evaluation board safety feature.

The bridge generates the same voltage as the bridge connected to the FB\_core pin. If the difference between the two voltages is greater than the VCORE FB DRIFT value, the FS state machine is impacted (refer to data sheet).

To implement this functionality, use jumper J31 to configure the second resistor bridge as shown in [Figure](#page-20-2) 14. Then, set the potentiometer R40 to match the voltage of the first  $V_{\text{CORE}}$  bridge.

To disable the FCRBM function, place a jumper on position 1–2 of J32. This connects FB\_CORE directly to the FCRBM bridge, causing the drift to be zero.

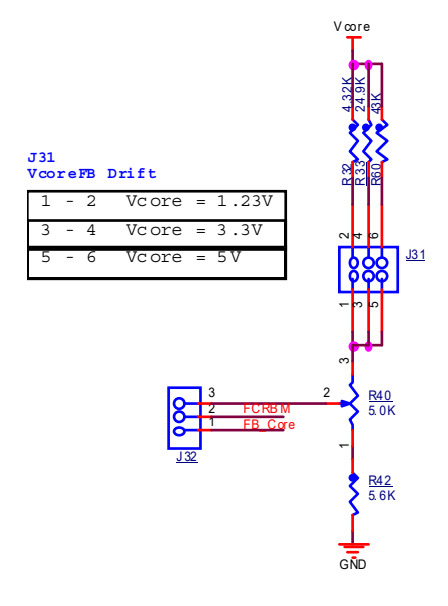

<span id="page-20-2"></span>**Figure 14. FCRBM bridge resistor**

# <span id="page-21-0"></span>**4.3 MCU settings**

# **4.3.1 MCU jumper configuration**

#### **Table 21. MCU Jumper configuration**

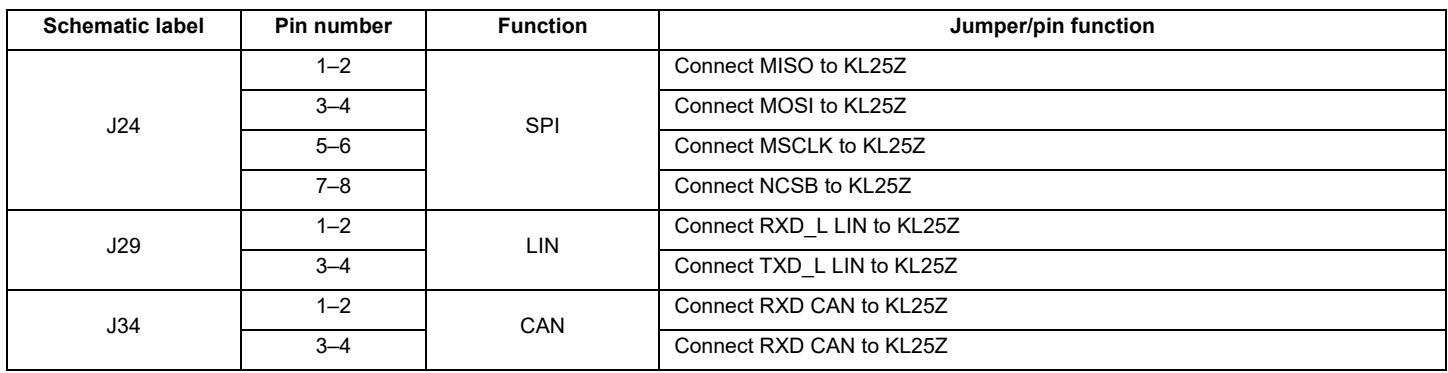

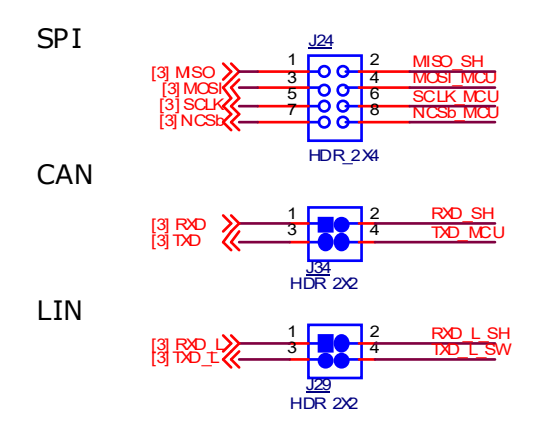

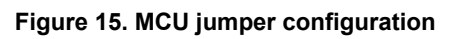

### **4.3.2 MCU switch configuration**

### **4.3.2.1 Switch SW3**

**Table 22. Switch SW3**

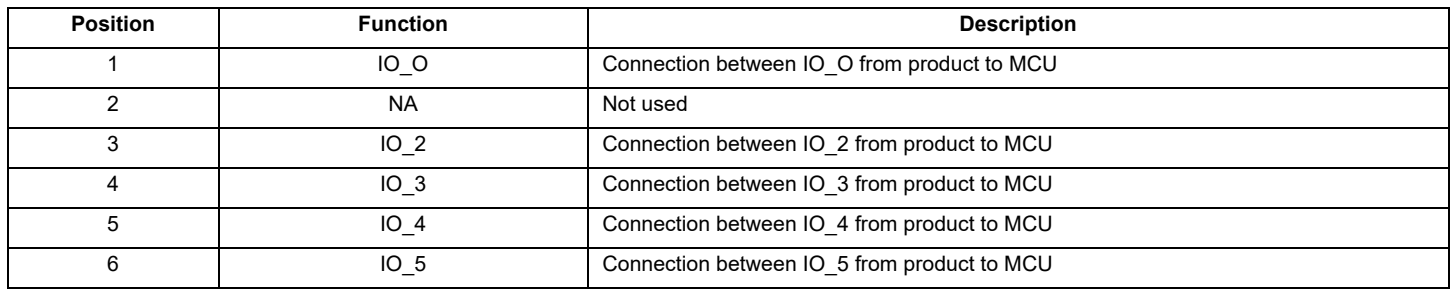

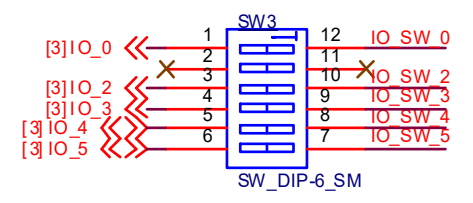

**Figure 16. Switch SW3**

### **4.3.2.2 Switch SW6**

#### **Table 23. Switch SW6**

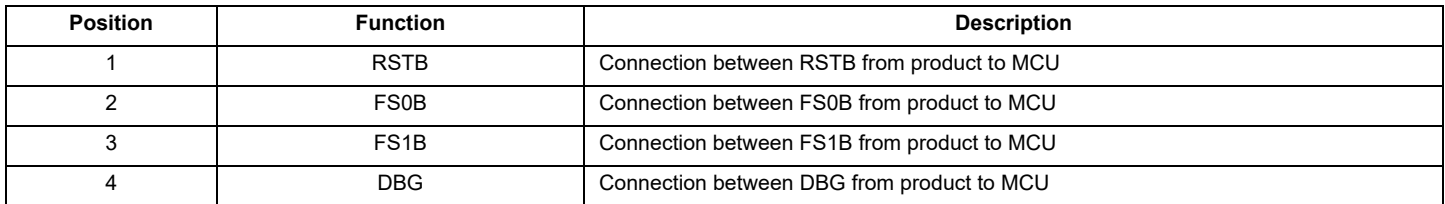

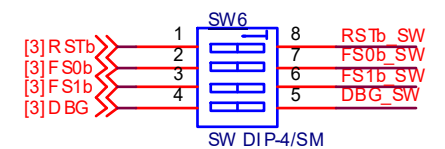

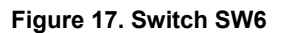

### **4.3.3 MCU analog input**

To assure the complete isolation of analog signals connected from an external component to the MCU, remove input resistance as applicable for the following:

- V<sub>PRE</sub> tied to MCU through R82
- V<sub>CORE</sub> tied to MCU through R89
- $V_{AUX}$  tied to MCU through R90
- $\cdot$  V<sub>CCA</sub> tied to MCU through R82
- CAN 5V tied to MCU through R80
- MUX\_OUT tied to MCU through R71
- V<sub>DDIO</sub> tied to MCU through R70
- $V_{KAM}$  tied to MCU through R79

# <span id="page-23-0"></span>**5 Software**

The KITFS4503CAEEVM / KITFS4508CAEEVM / KITFS6507LAEEVM / KITFS6522LAEEVM / KITFS6523CAEEVM is bundled with software allowing the user to interact directly with the onboard MCU during the development process. The boards contain an MKL25Z Kinetis processor pre-loaded with firmware controlling communication with the FS45xx/FS65xx MCU. A graphical user interface installed on a PC serves as the user interface to the evaluation board. When connecting the evaluation board to a PC through a USB cable, the following data exchanges are available:

- SPI access (read and write) to FS45xx/FS65xx
- ADC readout, connected to regulators
- V<sub>PRF</sub>
- VCORE
- V<sub>AUX</sub>
- $V_{\text{CCA}}$
- CAN<sub>5V</sub>
- MUX\_OUT
- V<sub>DDIO</sub>
- $V_{KAM}$
- I/O readout, connected to IO 0 to IO 5
- FS0B/FS1B readout
- **RSTB** readout
- CAN generated TX signal
- LIN generated TX signal with loopback checking

Note that MCU connections to FS45XX/FS65XX can be fully isolated by removing related jumpers and switching off the related switch.

The software bundle also includes an XML file containing register descriptions for the FS45xx or FS65XX (depending on the evaluation board). This file must be installed for the GUI to work properly. In addition, an optional Excel file can be created to facilitate setting several registers at a click.

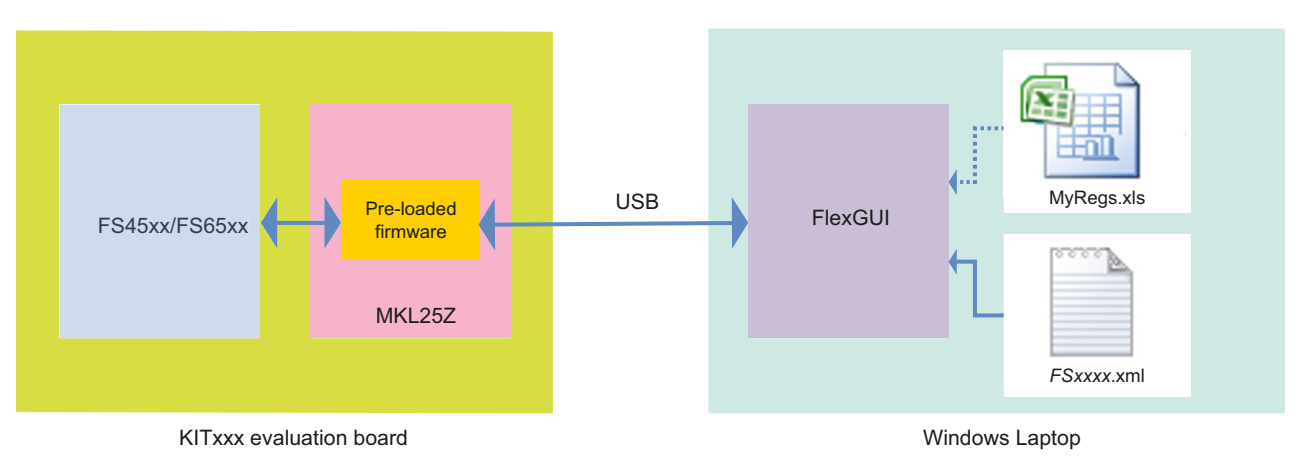

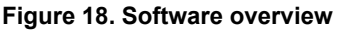

### <span id="page-23-1"></span>**5.1 Installing the FlexGUI**

The FlexGUI graphical user interface provides a PC-based interface for accessing the evaluation board and exercising FS45xx/FS65xx functions. The GUI runs on any Windows 8, Windows 7, Vista, or XP-based operating system.

To install the FlexGUI software:

- 1. Go to the evaluation board tool summary page
- 2. Under **Jump Start Your Design**, click on the **Get Started with the KITFS65xx** link.
- 3. From the list of files that appear, click on the **FlexGUI** link. The software downloads to the PC and initiates the installation. An installation wizard guides the user through the process. Upon completion, the GUI executable (FlexGUI.exe), and the relevant register description XML file are installed on the system.
- 4. To simplify launching the FlexGUI, create a .bat file with the following commands:

C:\Program Files (x86)\FlexGUI\bin\FlexGUI.exe

C:\Program Files (x86)\FlexGUI\Sequences&Config\FS*xxxx*.xml

### <span id="page-24-0"></span>**5.2 Creating and using a register configuration file**

Creating an Excel register configuration file allows the user to initialize the evaluation board MCU with a predefined set of register values. To create a register configuration file, do the following:

- 1. Open a new Excel spreadsheet file and label the first three columns in row 1 **hex**, **registers** and **comment**. Notice that the first two columns —**hex** and **registers**— are mandatory. The **comment** column is optional.
- 2. In the **hex** column (column A), enter the data or address to be assigned to each register. The address and data must be contained in two bytes and must be expressed as a hexadecimal value. Enter one row per register.
- 3. In the **registers** column (column B), enter the register name associated with the value in the **hex** column.
- 4. In the **comments** column (column C), enter any comments desired. Data in this column is not processed by the FlexGUI.

[Figure](#page-24-1) 19 illustrates a typical register configuration file.

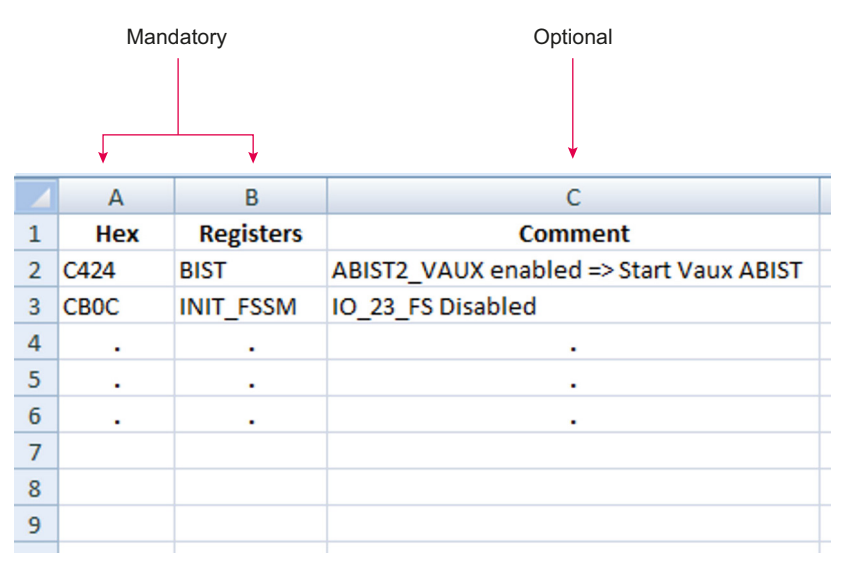

**Figure 19. Register configuration Excel file**

<span id="page-24-1"></span>5. Launch FlexGUI. When FlexGUI opens, click the **load sequence** button to load the register configuration file (see [Figure](#page-25-2) 20).

| <b>SPI</b><br>UART IOs<br>Config<br><b>CPOL</b><br><b>CPHA</b><br>Length<br><b>StartEtt</b><br><b>Baud Rate</b> | ۰<br>1<br>16<br><b>MSB</b><br>$2$ MHz | ۰<br>۰<br>۰<br>۰<br>۰ | To Send<br><b>HEX</b><br><b>DEC</b><br><b>ASCII</b><br>BIN                                                               | $\overline{21}$<br>$33_{-}$<br>100001 | <b>HEX</b><br><b>DEC</b><br><b>ASCII</b><br>BIN                              | $\overline{21}$<br>$33-$<br>100001               | <b>HEX</b><br>DEC<br><b>ASCII</b><br>BIN | $\overline{21}$<br>$33_{-}$<br>100001 | <b>HEX</b><br>DEC<br><b>ASCII</b><br><b>BIN</b> | 21<br>$33_{-}$<br>100001 |
|----------------------------------------------------------------------------------------------------|---------------------------------------|-----------------------|----------------------------------------------------------------------------------------------------|---------------------------------------|------------------------------------------------------------------------------|--------------------------------------------------|------------------------------------------|---------------------------------------|-------------------------------------------------|--------------------------|
|                                                                                                    | Purge Buffers                         |                       |                                                                                                    |                                       |                                                                              |                                                  | Send                                     |                                       |                                                 |                          |
| Received<br><b>HEX</b><br>DEC<br>ASCII<br>BIN                                                                   |                                       |                       | Load Sequence<br>Recent<br>D237<br>1101001000110111<br>$\boldsymbol{\Delta}$<br>FS65_INIT_F<br>D2 6E<br>1101001001101110 |                                       |                                                                              | Sent<br><b>HEX</b><br>DEC<br>ASCII<br><b>BIN</b> |                                          |                                       |                                                 |                          |
|                                                                                                    |                                       |                       |                                                                                                    | D2DC<br>D2B9<br>D372<br><b>D4A7</b>   | 1101001011011100<br>1101001010111001<br>1101001101110010<br>1101010010100111 | п<br>圳<br>$\blacksquare$                         |                                          |                                       |                                                 |                          |
| <b>Clear All</b>                                                                                                | Save Log                              | Excel Log             | Clear All                                                                                                    | Send In<br>Loop                       | Load<br>Sequence                                                             | Send<br>Sequence                                 | Clear All                                |                                       | Save Log                                        | Excel Log                |

**Figure 20. Loading the register configuration example file**

<span id="page-25-2"></span>6. Send the resister configuration file to the FS45xx/FS65xx by clicking the **send sequence** button (see [Figure](#page-25-2) 20).

### <span id="page-25-0"></span>**5.3 Using the FlexGUI**

To start the FlexGUI, do the following:

- 1. Configure the hardware as described in [Section 3.1, Connecting the hardware.](#page-17-1)
- 2. To launch the FlexGUI, execute the .bat file created in [Section 5.1, Installing the FlexGUI](#page-23-1).

### <span id="page-25-1"></span>**5.4 Use case example**

This example assumes the user has configured the hardware as shown in [Figure](#page-17-2) 9 and put the evaluation board into debug mode by placing a connector on jumper J15 (see [Table](#page-9-1) 5). After launching the FlexGUI, the example configures registers to disable IO\_23\_FS safety mode, disable the watchdog and release the FS*x* pins.

1. Create an Excel file configured as shown in [Table](#page-25-3) 24. For details on creating an Excel register configuration file, see [Section 5.2,](#page-24-0)  [Creating and using a register configuration file](#page-24-0).

<span id="page-25-3"></span>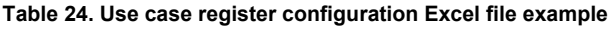

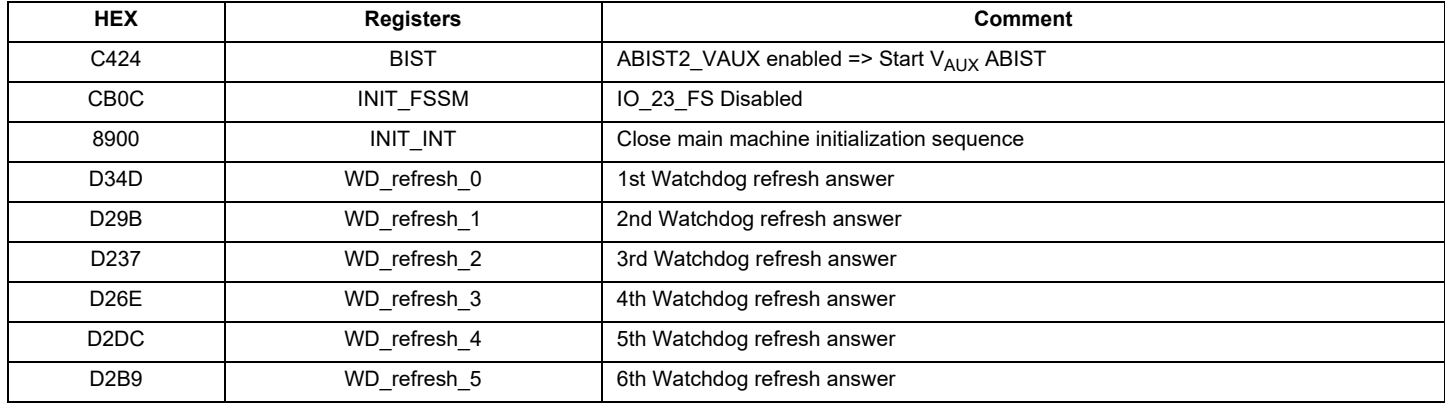

#### **Table 24. Use case register configuration Excel file example (continued)**

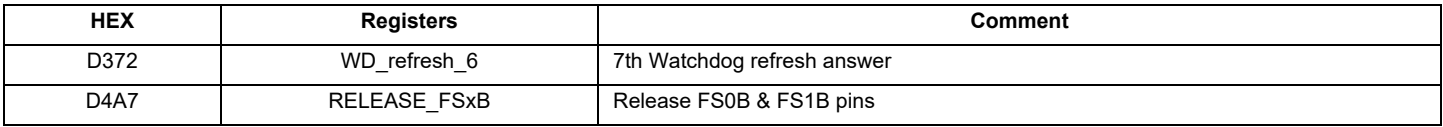

2. To use the register configuration file, open FlexGUI, then load the register configuration file and send it to the evaluation board (see [Figure](#page-25-2) 20).

Now read or write any bit from the FS45xx/FS65xx on-board MCU as shown in [Table](#page-26-0) 21.

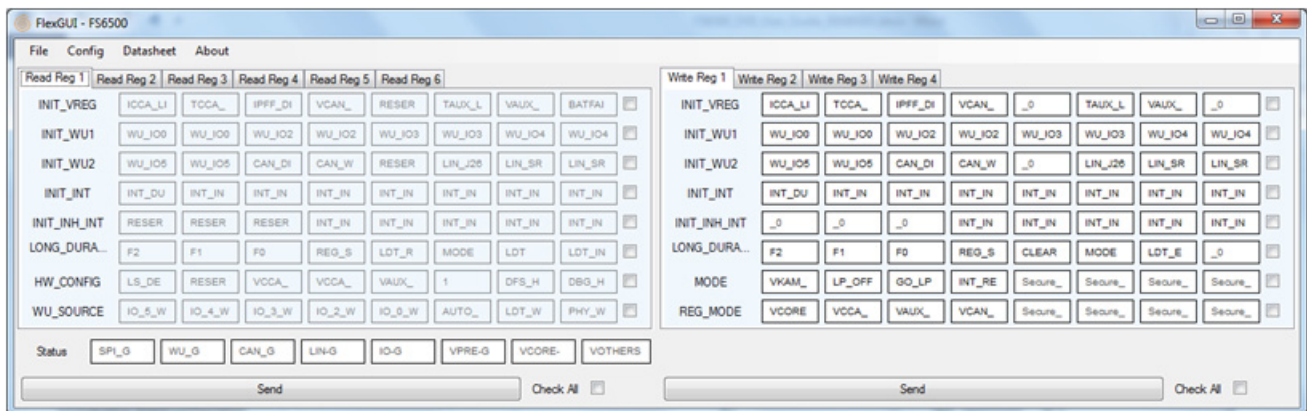

**Figure 21. FlexGUI register window**

<span id="page-26-0"></span>Register values display in the register value window as shown in [Figure](#page-26-1) 22.

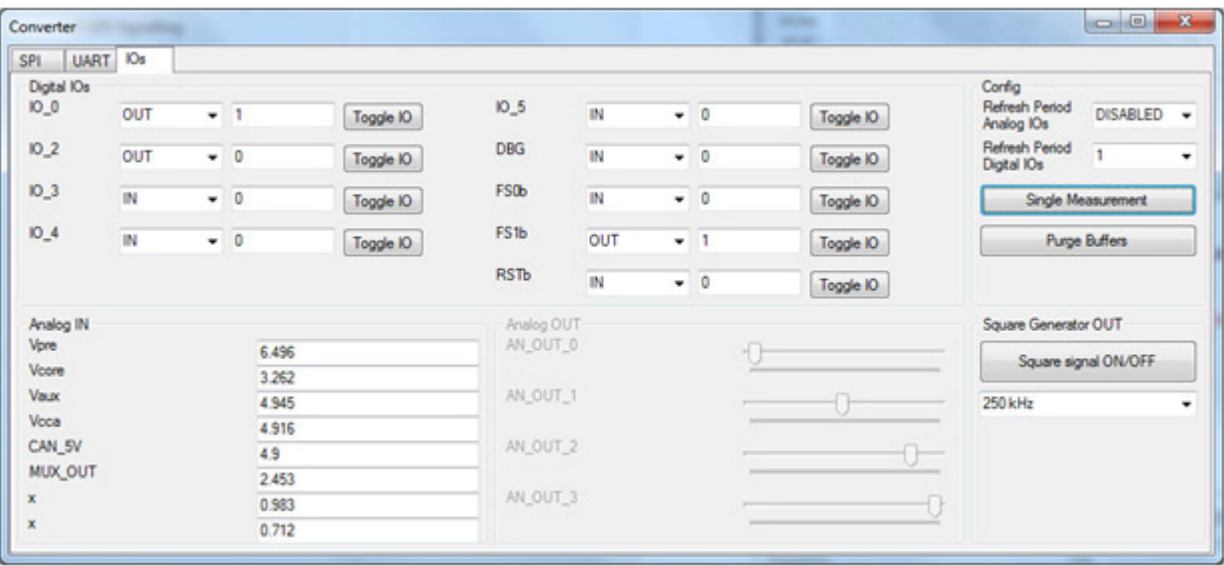

<span id="page-26-1"></span>**Figure 22. FlexGUI register value window**

# <span id="page-27-0"></span>**6 Schematic**

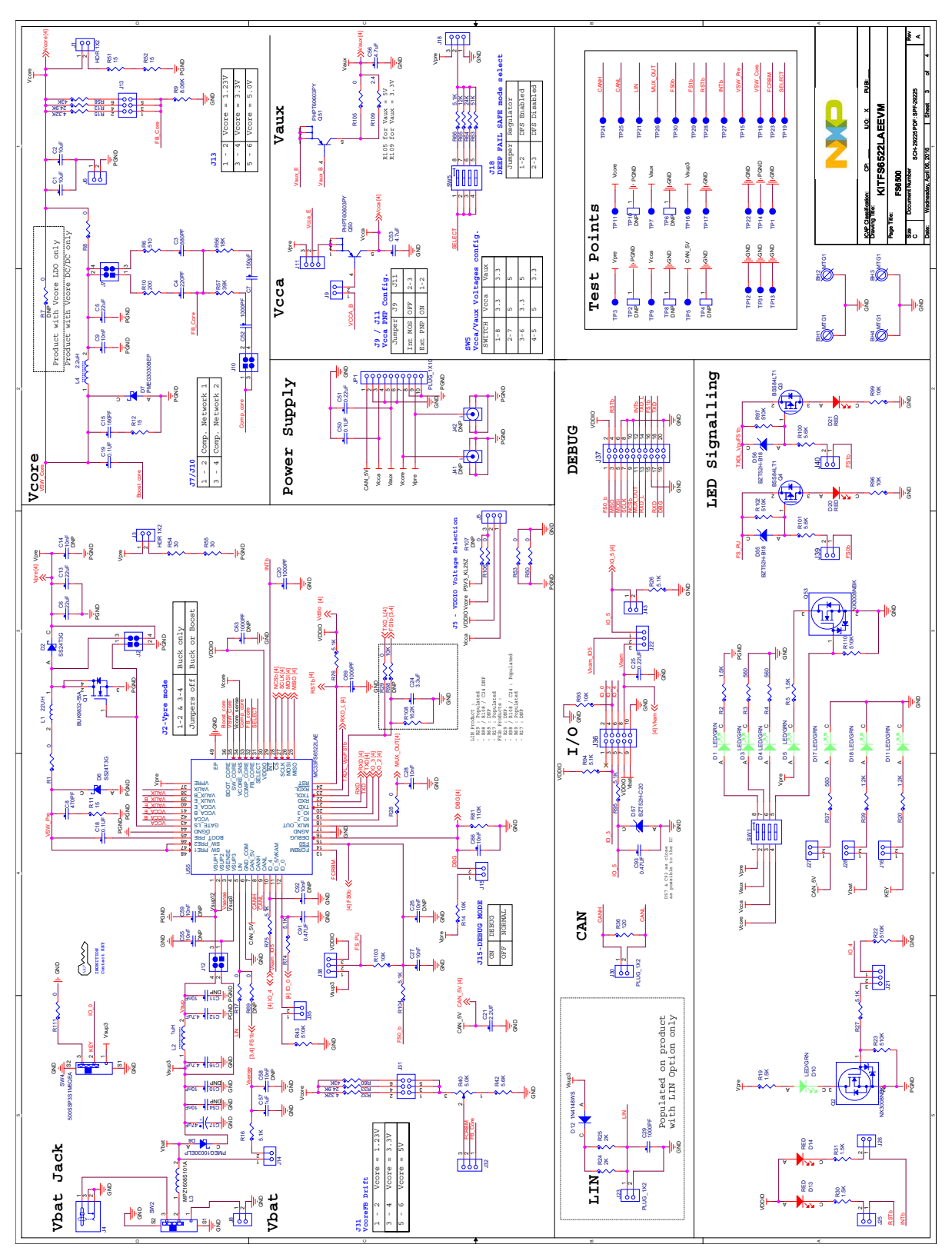

**Figure 23. Evaluation board schematic**

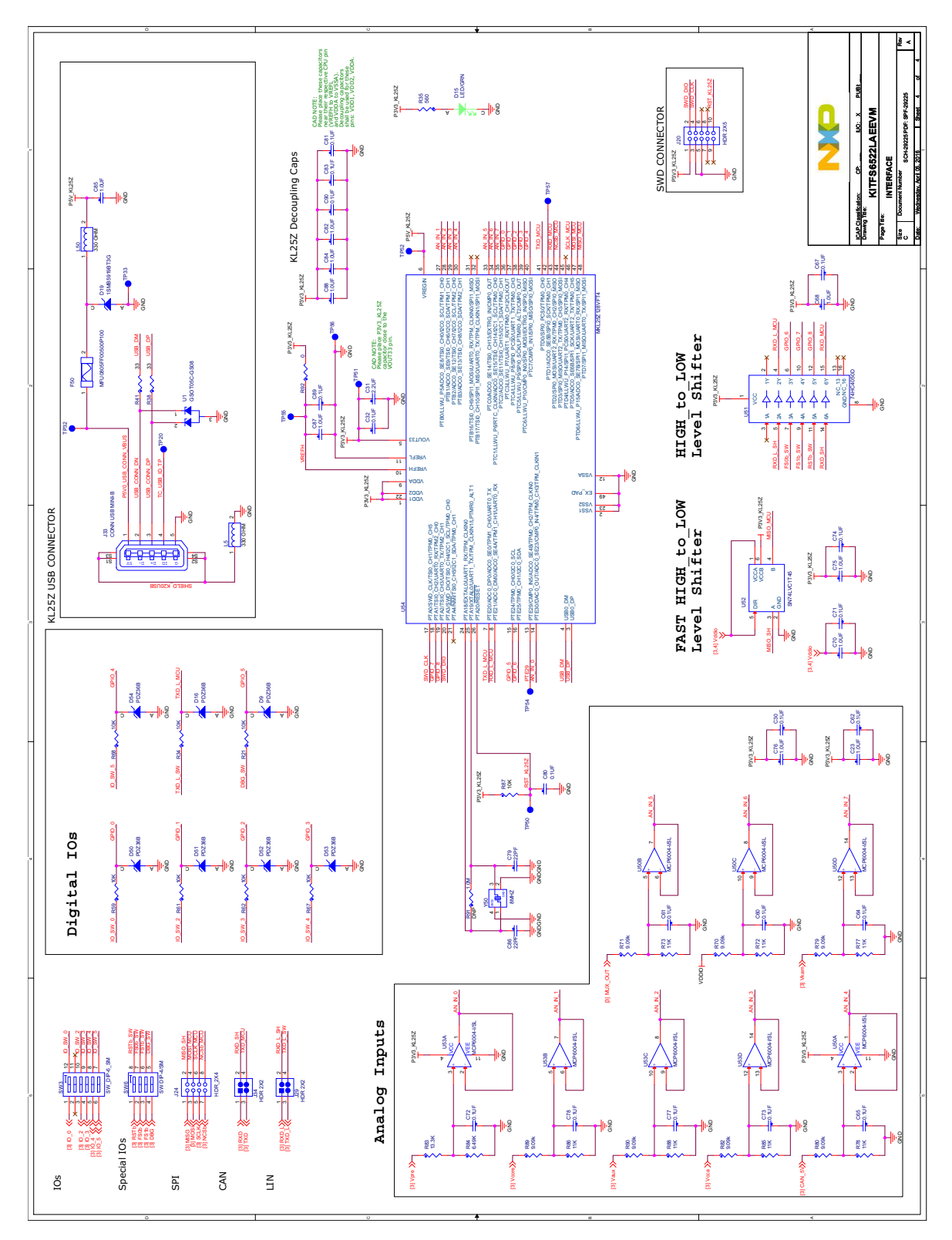

**Figure 24. Evaluation board schematic**

# <span id="page-29-1"></span>**7 Board layout**

# <span id="page-29-0"></span>**7.1 Assembly layer top**

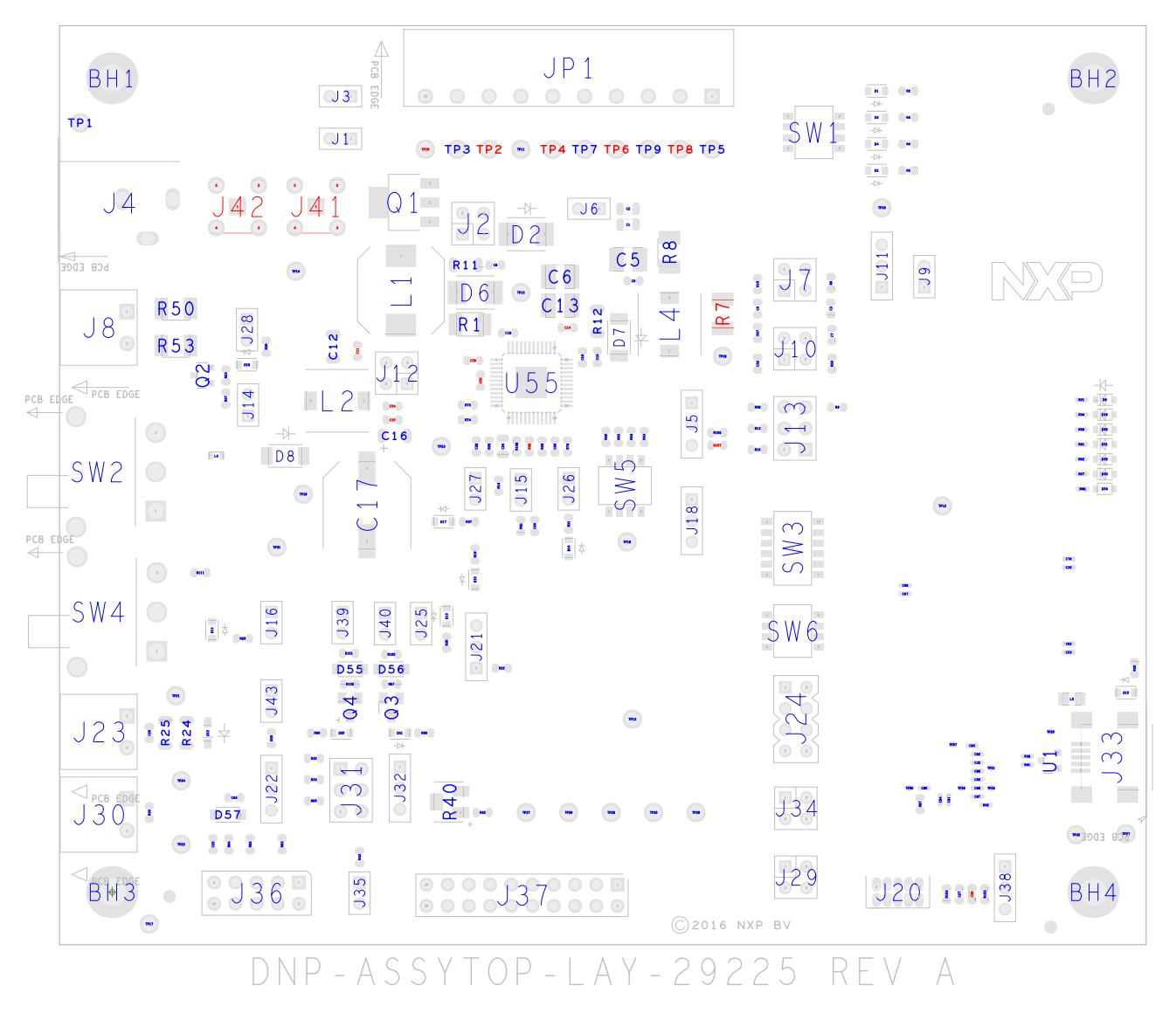

**Figure 25. Assembly layer top**

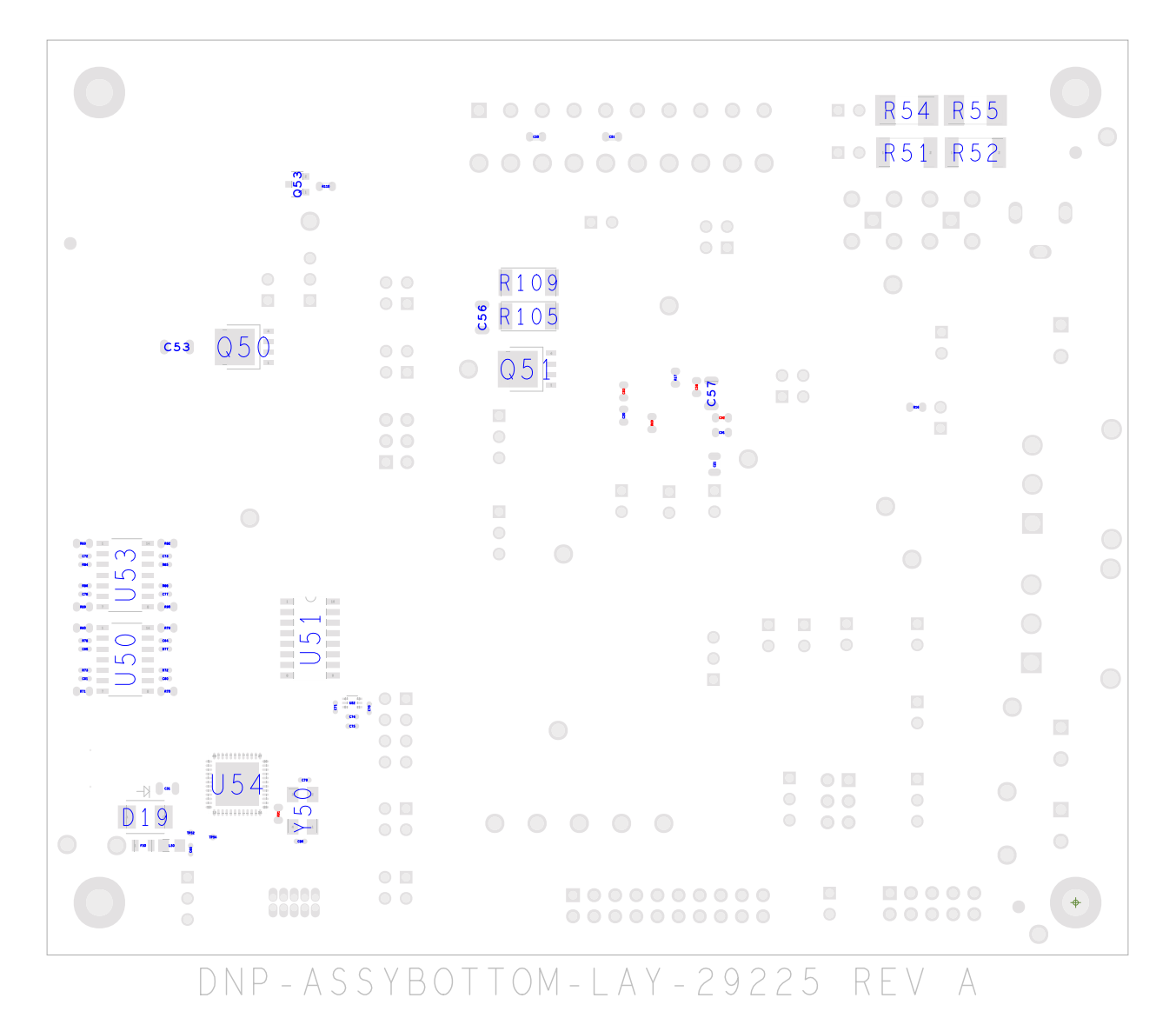

### <span id="page-30-0"></span>**7.2 Assembly layer bottom**

**Figure 26. Assembly layer bottom**

# <span id="page-31-0"></span>**8 Board bill of materials**

The schematic, board layout, and bill of materials for the evaluation boards are available at:

- www.nxp.com/KITFS4503CAEEVM
- www.nxp.com/KITFS4508CAEEVM
- www.nxp.com/KITFS6507LAEEVM
- www.nxp.com/KITFS6522LAEEVM
- www.nxp.com/KITFS6523CAEEVM

# <span id="page-31-1"></span>**9 Accessory item bill of materials**

#### **Table 25. Accessory Bill of Materials [\(2\)](#page-31-2)**

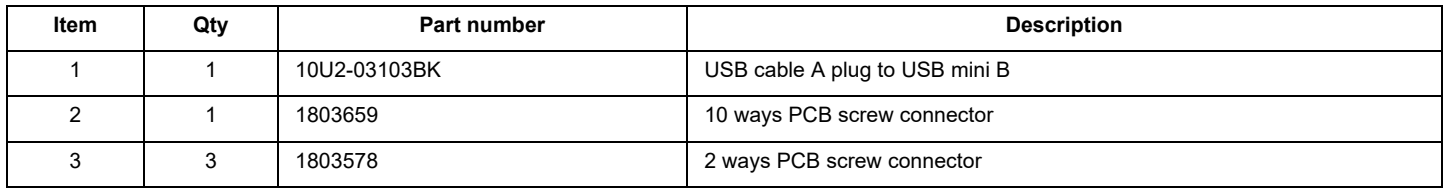

<span id="page-31-2"></span>Notes

2. NXP does not assume liability, endorse, or warrant components from external manufacturers are referenced in circuit drawings or tables. While NXP offers component recommendations in this configuration, it is the customer's responsibility to validate their application.

# <span id="page-32-0"></span>**10 References**

#### <span id="page-32-1"></span>**Table 26. References**

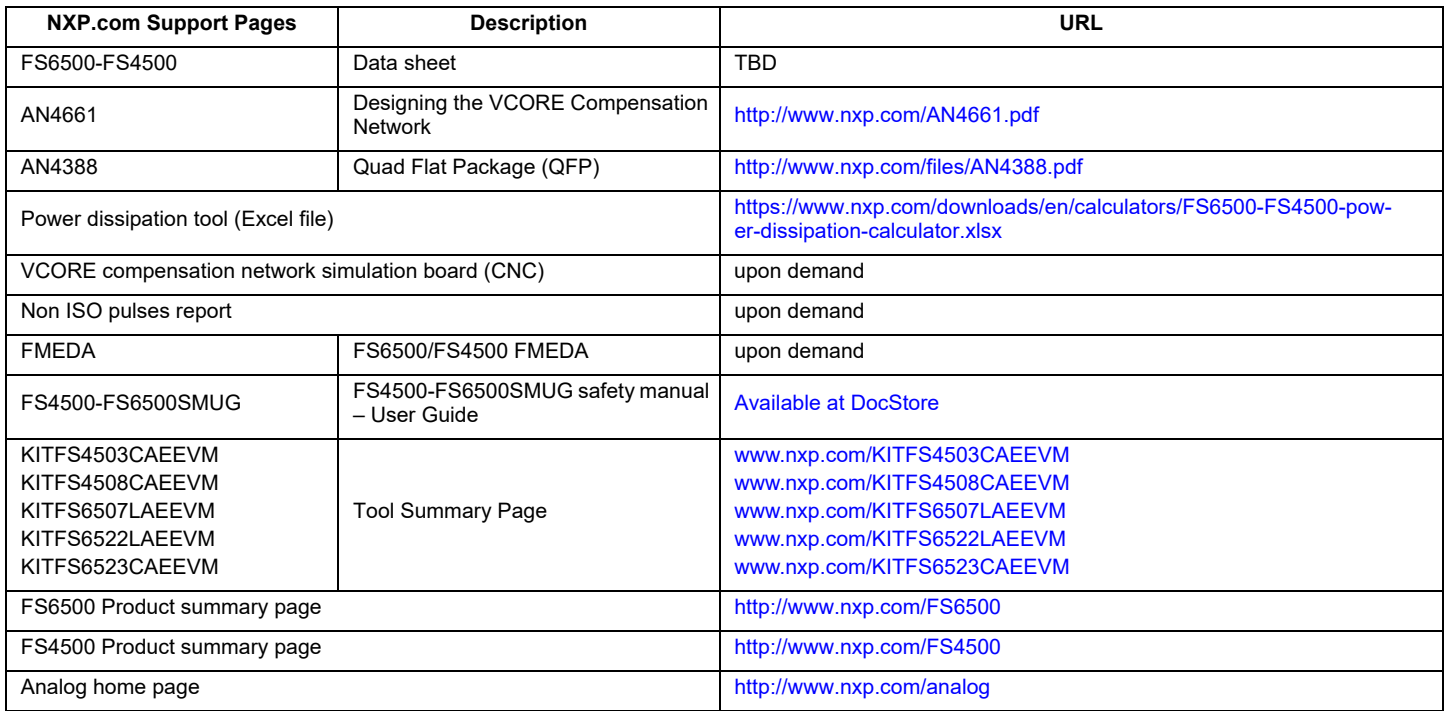

# <span id="page-33-0"></span>**11 Revision history**

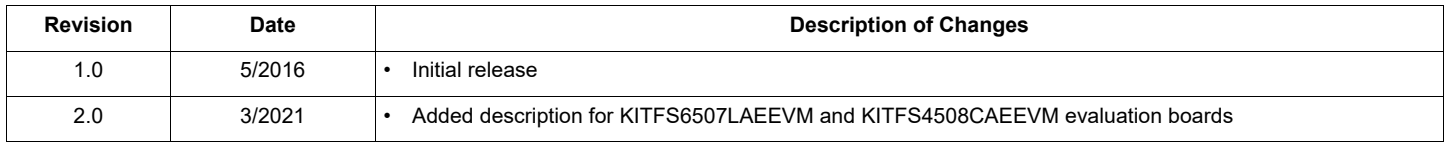

*How to Reach Us:*

**Home Page:**  [NXP.com](http://www.nxp.com/)

**Web Support:**  <http://www.nxp.com/support> Information in this document is provided solely to enable system and software implementers to use NXP products. There are no expressed or implied copyright licenses granted hereunder to design or fabricate any integrated circuits based on the information in this document. NXP reserves the right to make changes without further notice to any products herein.

NXP makes no warranty, representation, or guarantee regarding the suitability of its products for any particular purpose, nor does NXP assume any liability arising out of the application or use of any product or circuit, and specifically disclaims any and all liability, including without limitation, consequential or incidental damages. "Typical" parameters that may be provided in NXP data sheets and/or specifications can and do vary in different applications, and actual performance may vary over time. All operating parameters, including "typicals," must be validated for each customer application by the customer's technical experts. NXP does not convey any license under its patent rights nor the rights of others. NXP sells products pursuant to standard terms and conditions of sale, which can be found at the following address:

[http://www.nxp.com/terms-of-use.html.](http://www.nxp.com/terms-of-use.html)

NXP, the NXP logo, Freescale, the Freescale logo and SMARTMOS are trademarks of NXP B.V. All other product or service names are the property of their respective owners. All rights reserved. © 2021 NXP B.V.

> Document Number: KTFS4500-FS6500UG Rev. 2 3/2021

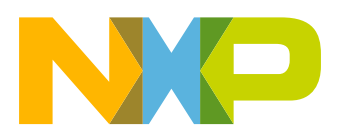